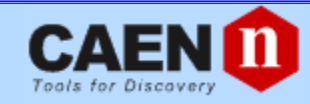

## Technical Information Manual

**Revision n. 15 1 July 2013**

## N1470

*PROGRAMMABLE HV POWER SUPPLY*

**NPO: 00112/07:N1470.MUTx/15**

CAEN will repair or replace any product within the guarantee period if the Guarantor declares that the product is defective due to workmanship or materials and has not been caused by mishandling, negligence on behalf of the User, accident or any abnormal conditions or operations.

**CAEN declines all responsibility for damages or injuries caused by an improper use of the Modules due to negligence on behalf of the User. It is strongly recommended to read thoroughly the CAEN User's Manual before any kind of operation.**

# $\subset \infty$

*CAEN reserves the right to change partially or entirely the contents of this Manual at any time and without giving any notice.*

## **Disposal of the Product**

*The product must never be dumped in the Municipal Waste. Please check your local regulations for disposal of electronics products.*

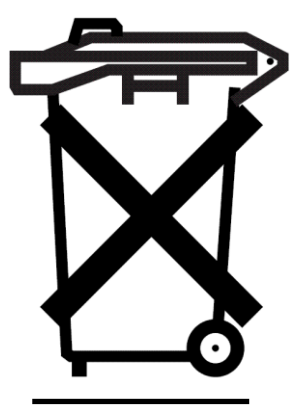

**MADE IN ITALY** : We stress the fact that all the boards are made in Italy because in this globalized world, where getting the lowest possible price for products sometimes translates into poor pay and working conditions for the people who make them, at least you know that who made your board was reasonably paid and worked in a safe environment. (this obviously applies only to the boards marked "MADE IN ITALY", we can not attest to the manufacturing process of "third party" boards).

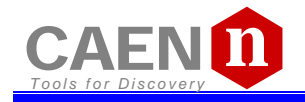

## **TABLE OF CONTENTS**

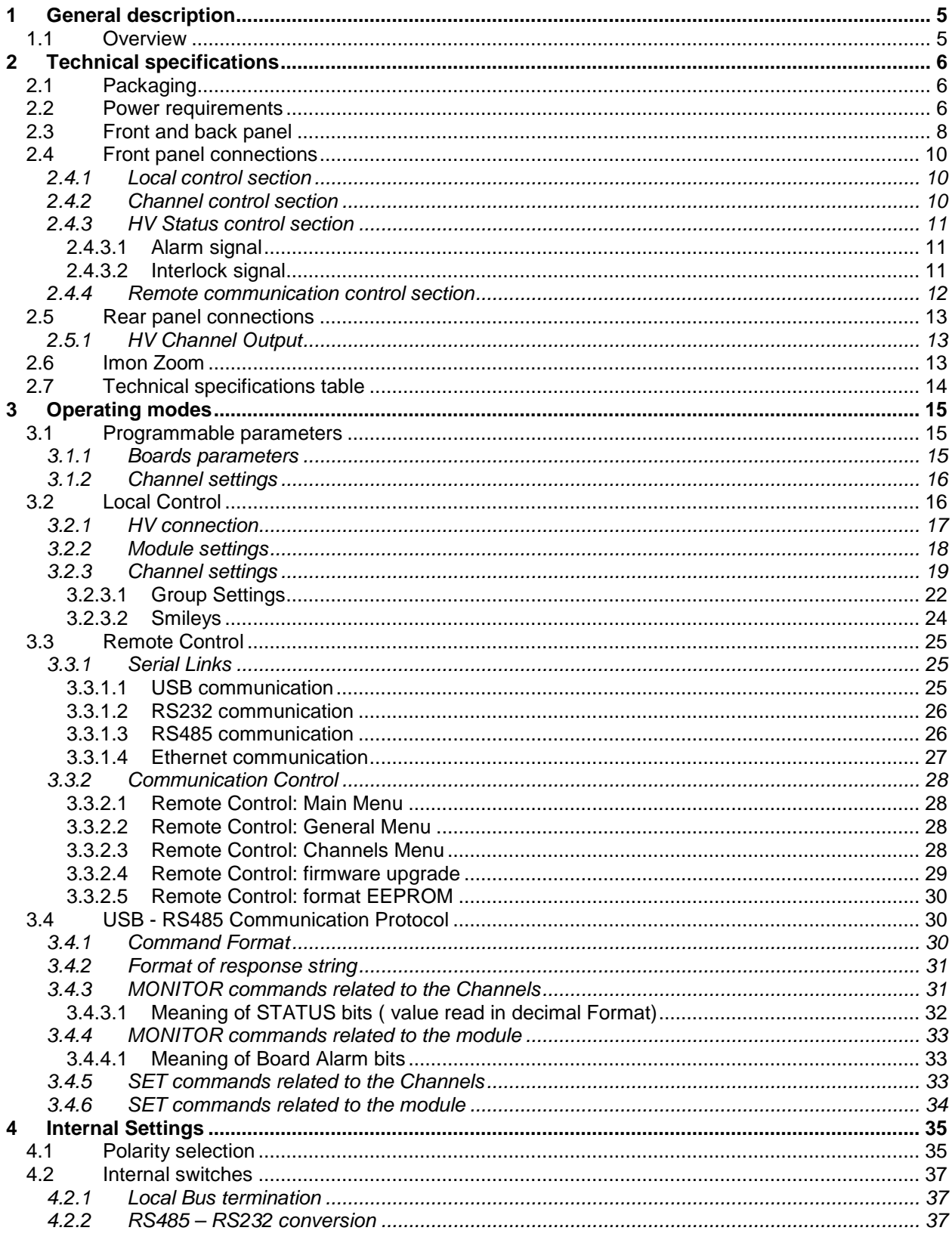

## **LIST OF FIGURES**

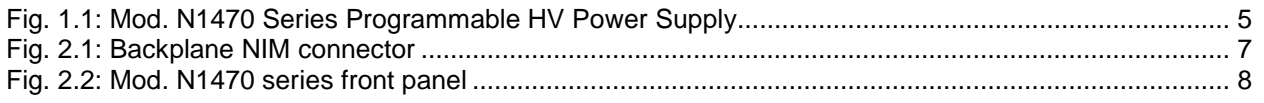

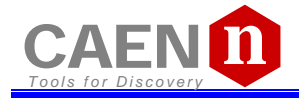

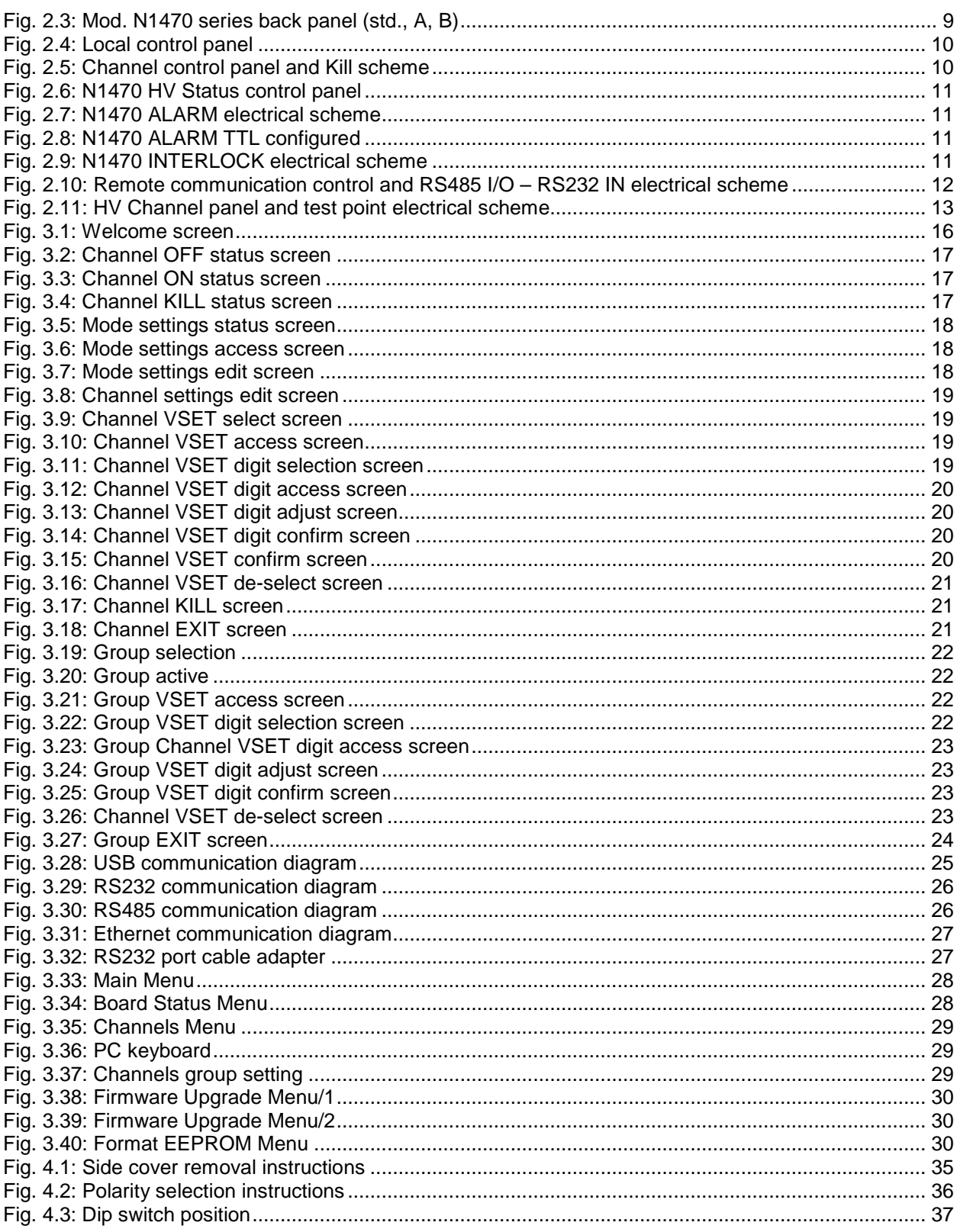

## **LIST OF TABLES**

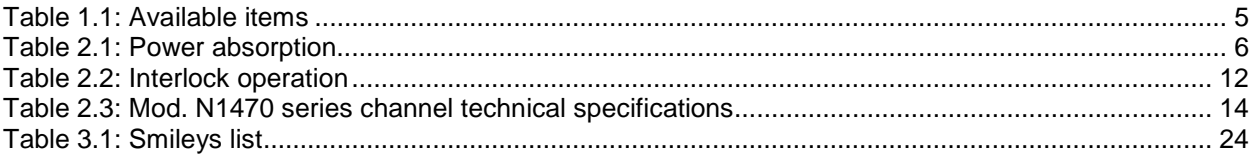

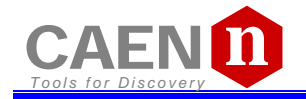

## **1 General description**

## **1.1 Overview**

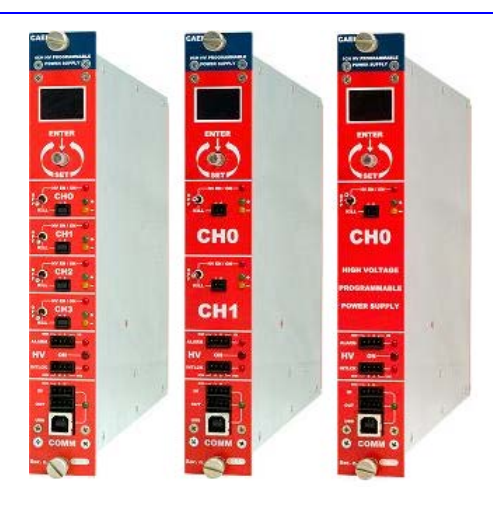

#### *Fig. 1.1: Mod. N1470 Series Programmable HV Power Supply*

The Mod. N1470 provides 4 independent High Voltage channels in a single width NIM mechanics. Two and one channel versions (N1470A and N1470B) are also available.

Each channel can provide a  $\pm$ 8kV max voltage, a 3 mA max current and a 9 W max power (8 W max power when output voltage is larger than  $\pm 3$  kV).

Channels have common floating return (common return insulated from the crate ground); HV outputs are delivered through SHV connectors.

The HV output RAMP-UP and RAMP-DOWN rates may be selected independently for each channel in the range 1÷500 V/s in 1 V/s steps.

Safety features include:

• OVERVOLTAGE and UNDERVOLTAGE warning when the output voltage differs from the programmed value by more than 2% of set value (minimum 10V).

• Programmable VMAX protection limit

• OVERCURRENT detection: if a channel tries to draw a current larger than its programmed limit, it enters TRIP status, keeping the maximum allowed value for a programmable time (TRIP), before being switched off

• Channels can be enabled or disabled individually through the Interlock logic.

Module control can take place either locally, assisted by a Graphic color display (not available on Mod.N1470AR) or remotely, via USB, RS232 or RS485 (not available on Mod.N1470AL); the RS485 port allows to build a N1470s' daisy chain network (up to 32 modules); in this case the SW1470 Control Software is necessary.

The Mod. A1480 is an optional DC Input Power Equalizer which allows to use a different input power distribution on the N147x modules (see § [2.2\)](#page-5-0).

#### *Table 1.1: Available items*

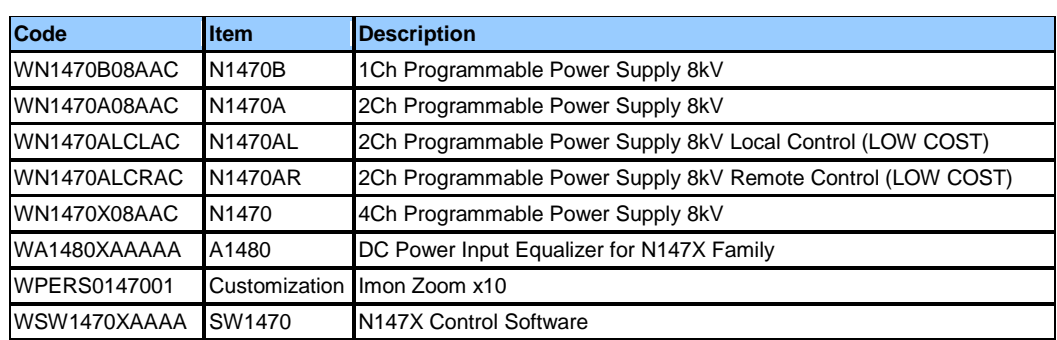

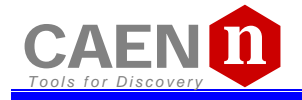

## **2 Technical specifications**

## **2.1 Packaging**

The Mod. N1470 boards are housed in single width NIM modules.

## <span id="page-5-0"></span>**2.2 Power requirements**

The following table resumes the power absorption in the 3kV/3mA, 4kV/2mA and 8kV/1mA ranges.

#### *Table 2.1: Power absorption*

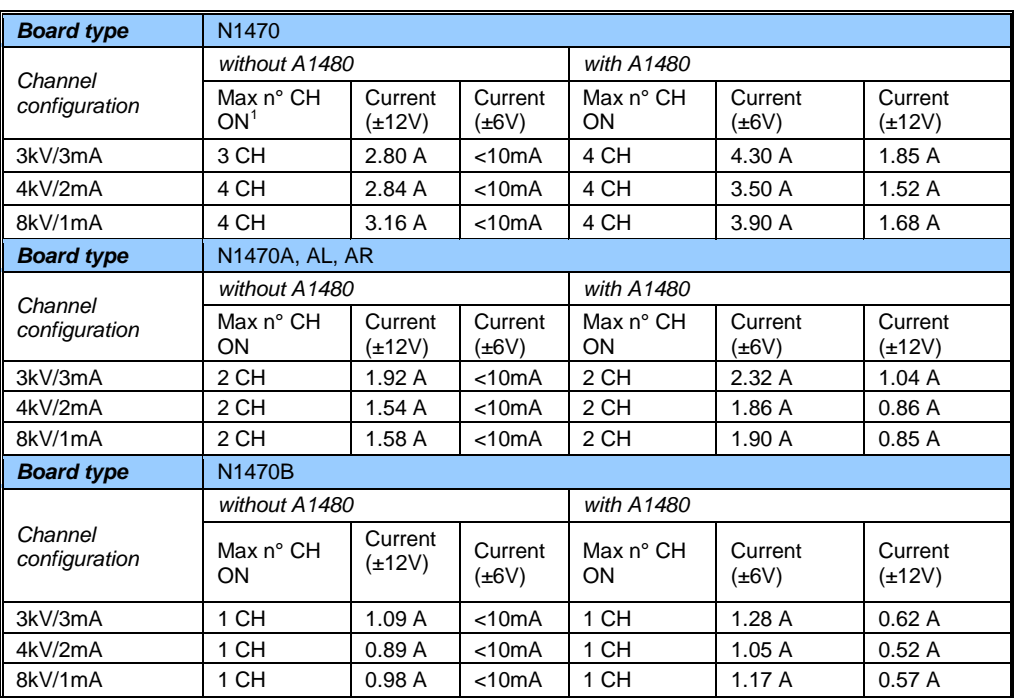

WARNING: if the A1480 is not installed,  $±6V$  power supplies are required only by older versions of the N1470; such boards can be recognized by the presence of power pins 10 and 11 on the backplane NIM connector (see figure 2.1). If the A1480 is not installed, new versions operate only with ±12V power supplies.

<span id="page-5-1"></span> $1$  The maximum number is considered with channels at FULL LOAD

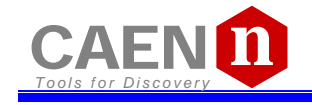

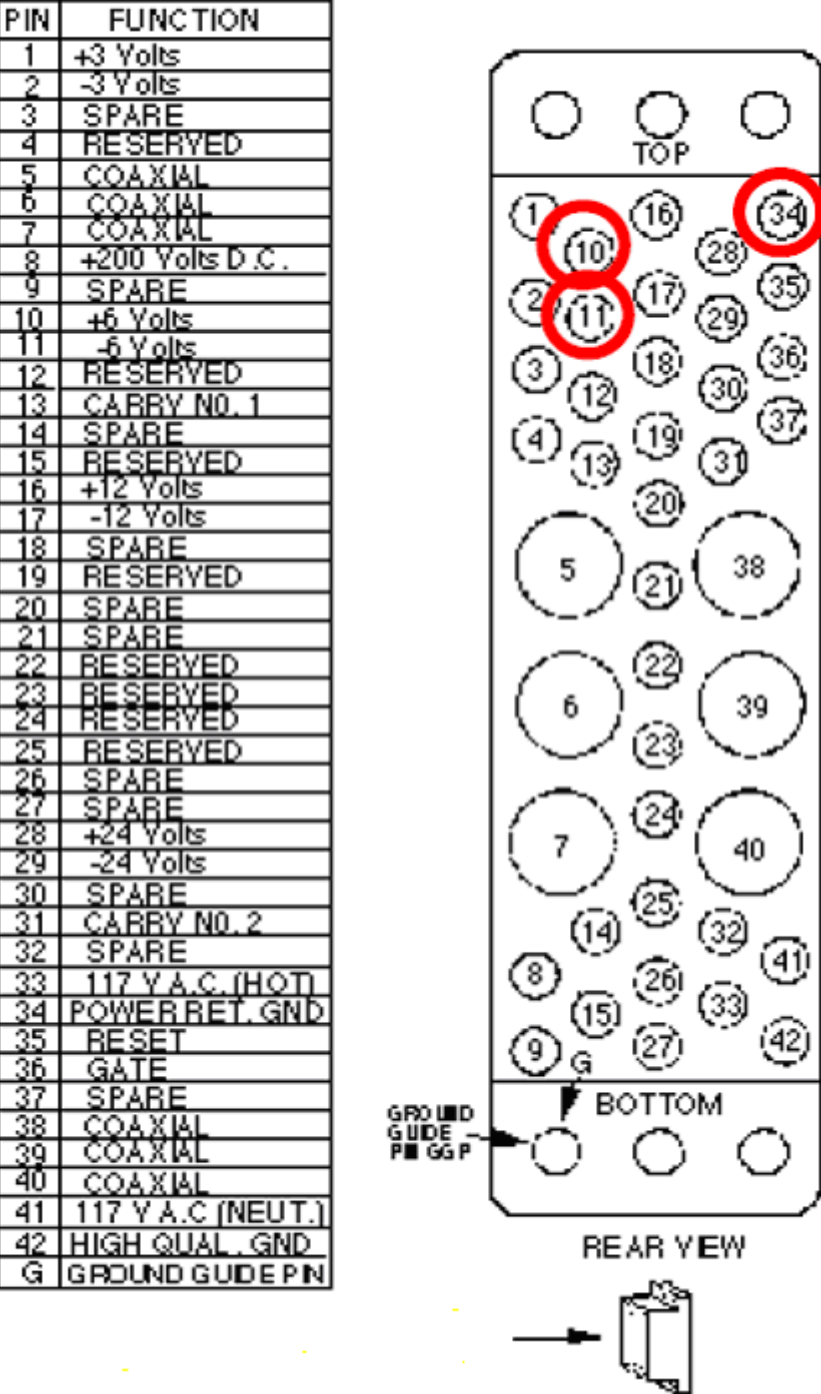

*Fig. 2.1: Backplane NIM connector*

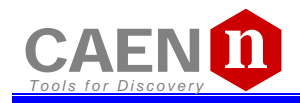

## **2.3 Front and back panel**

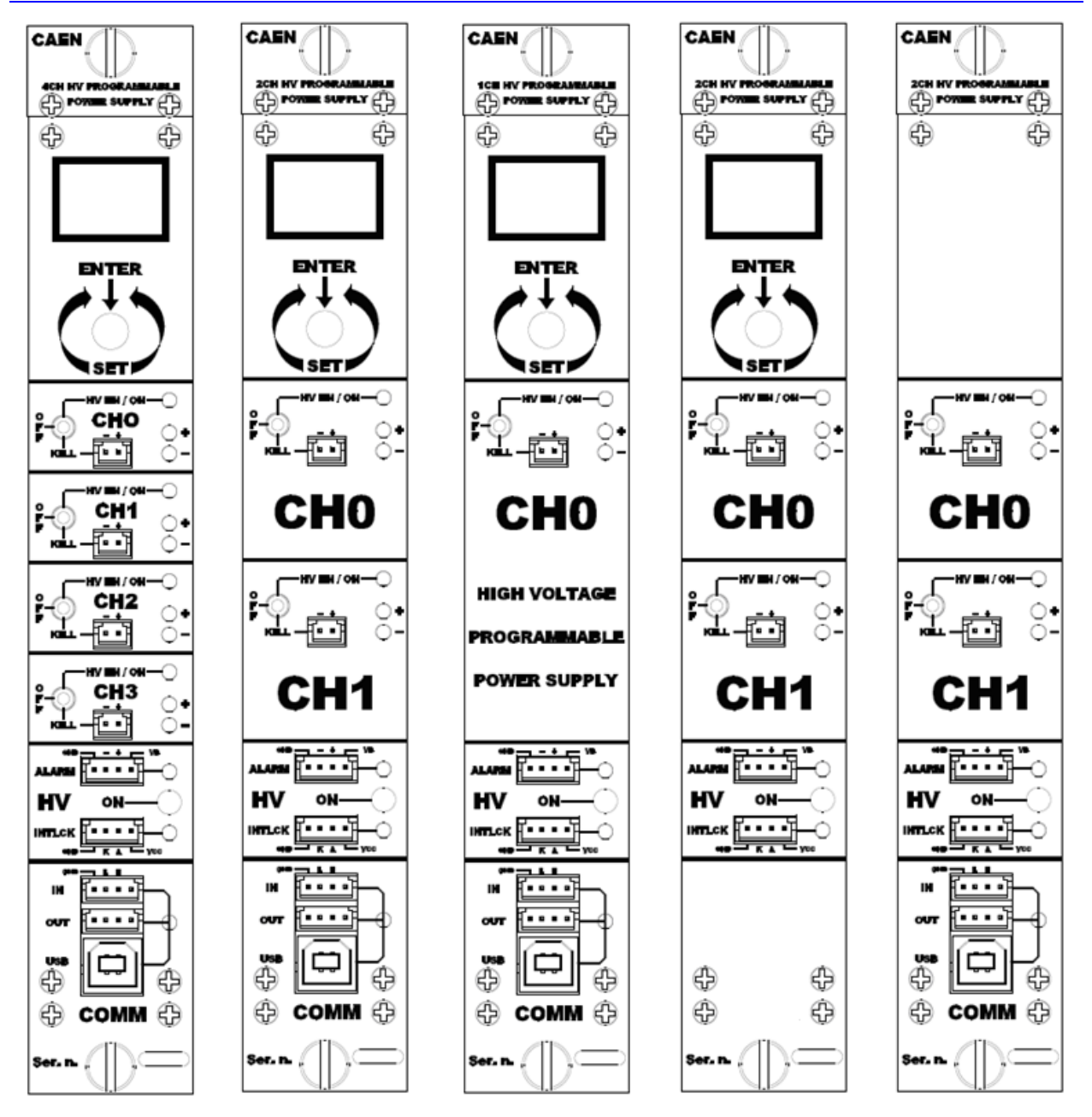

*Fig. 2.2: Mod. N1470 series front panel*

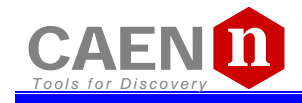

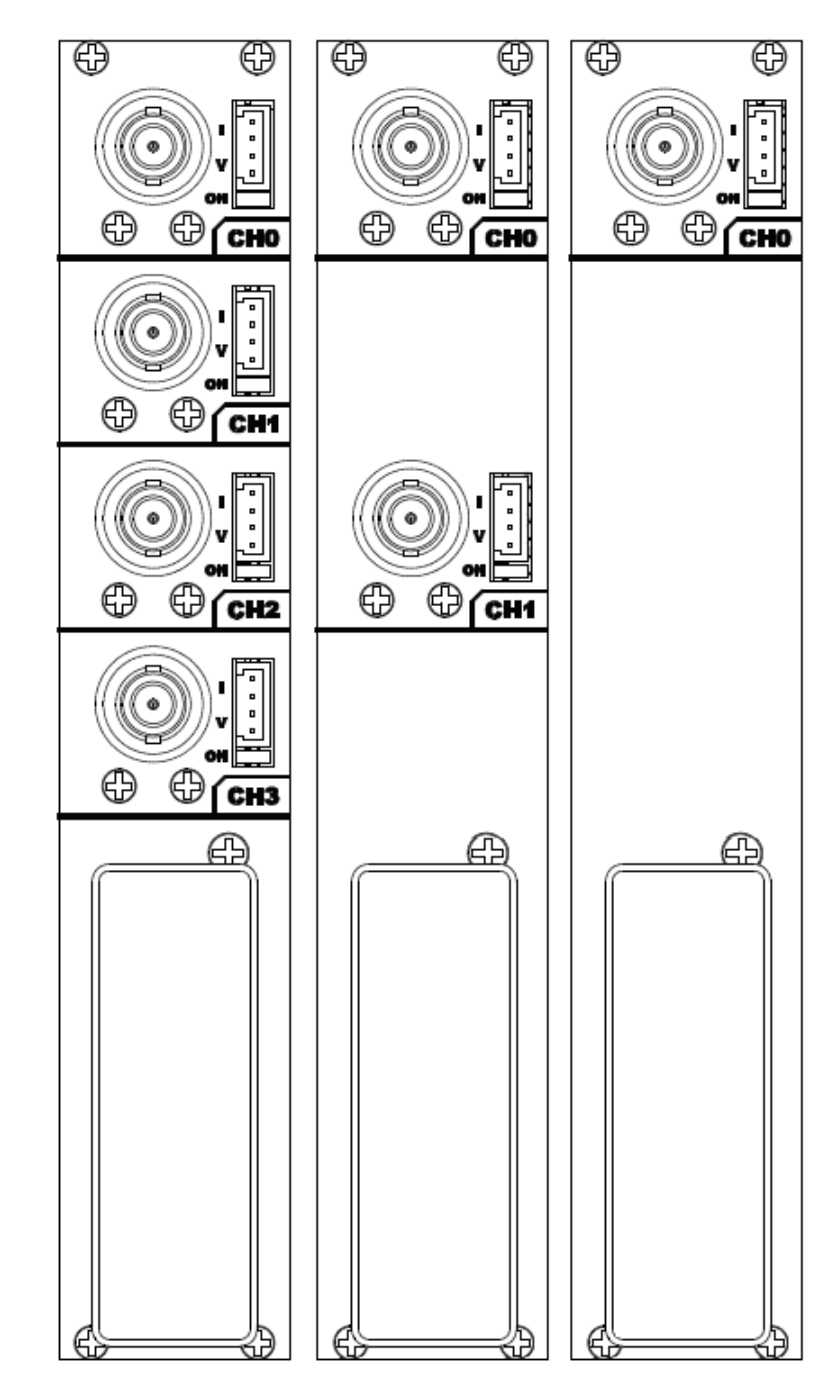

*Fig. 2.3: Mod. N1470 series back panel (std., A, B)*

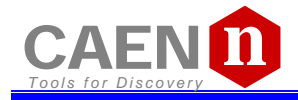

## **2.4 Front panel connections**

#### <span id="page-9-2"></span>**2.4.1 Local control section[2](#page-9-0)**

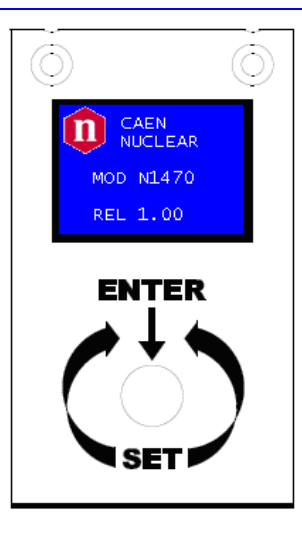

#### *Fig. 2.4: Local control panel*

**NAME: TYPE: FUNCTION:** *MONITOR* 1" OLED DISPLAY (96x64) *Local settings monitoring*

**Parameter and Mode setting** 

#### <span id="page-9-3"></span>**2.4.2 Channel control section**

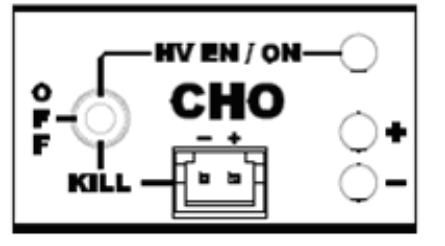

#### *Fig. 2.5: Channel control panel and* Kill *scheme*

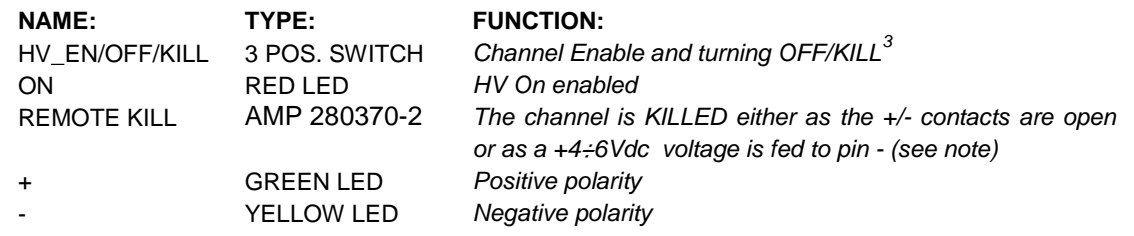

<sup>-&</sup>lt;br><sup>2</sup> Not available on Mod. N1470AR

<span id="page-9-1"></span><span id="page-9-0"></span> $^3$  OFF: Channel turned off according to RAMP DOWN setting; KILL: Channel turned off at fastest available rate

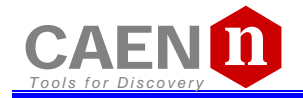

#### <span id="page-10-0"></span>**2.4.3 HV Status control section**

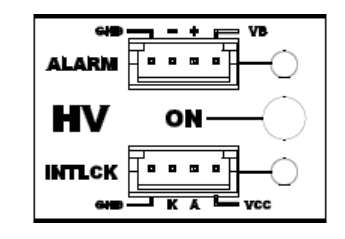

#### *Fig. 2.6: N1470 HV Status control panel*

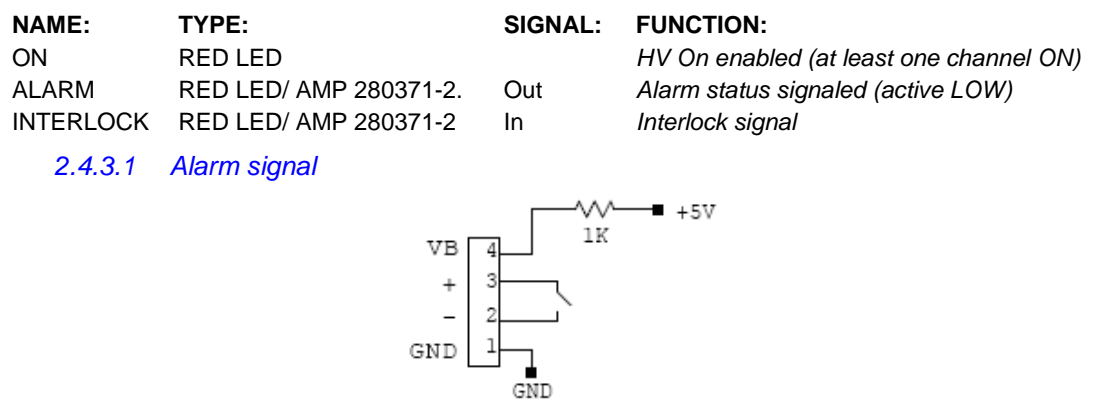

#### *Fig. 2.7: N1470 ALARM electrical scheme*

As an Alarm condition is detected (see § [3.4.3.1](#page-31-0) and § [3.4.4.1\)](#page-32-0) pins 2 and 3 (- and +) are closed; the contact can be used to switch an external device supplied by an external source, otherwise the VB and GND references can be used to provide a TTL compatible level on pin 2 and 3.

In the first case (externally supplied device) the maximum allowed ratings are:

- Maximum voltage between + and -: 12V
- Maximum sink current across + and -: 100mA

In the latter case, in order to produce a TTL compatible Alarm Out, pin 3 (+) must be connected with pin 4 (VB) and pin 1 (GND) with pin 2 (-); see the diagram below:

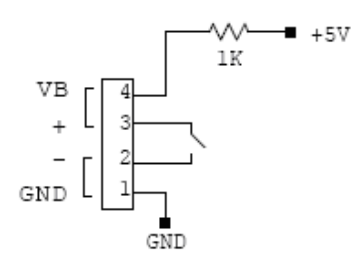

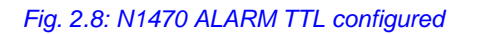

#### *2.4.3.2 Interlock signal*

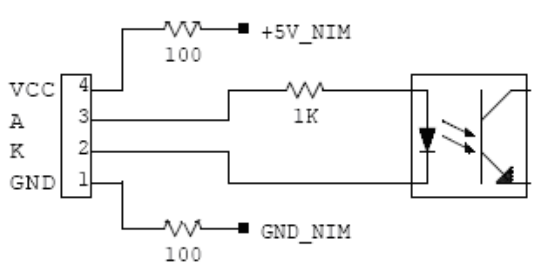

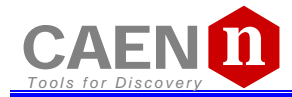

A schematic diagram of the Interlock input is shown in the figure above, where the diode is part of optocoupler stage.

Interlock means that channels are hardware disabled. The interlock operation is explained by the following table:

#### *Table 2.2: Interlock operation*

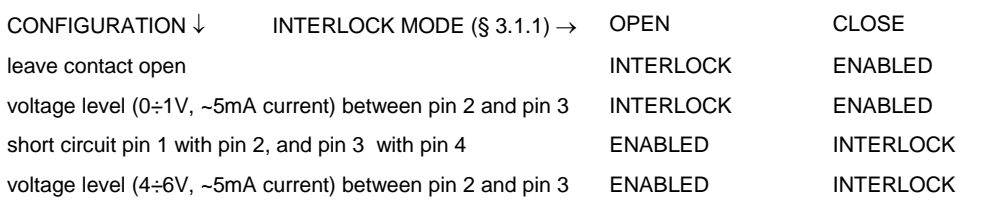

The front panel Interlock LED is ON when the INTERLOCK is enabled; as INTERLOCK is enabled, channels are turned off at the fastest available rate, regardless the RAMP DOWN setting.

#### <span id="page-11-2"></span>**2.4.4 Remote communication control section[4](#page-11-0)**

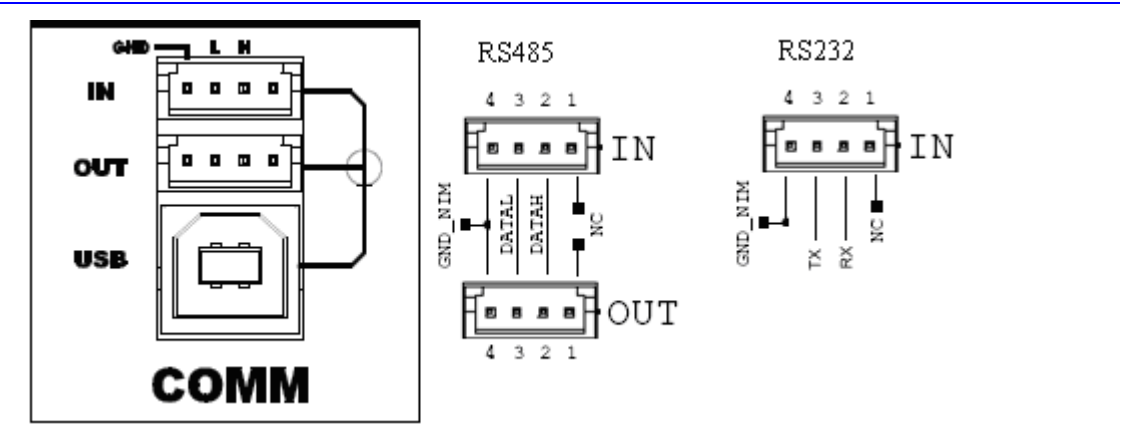

*Fig. 2.10: Remote communication control and RS485 I/O – RS232 IN electrical scheme*

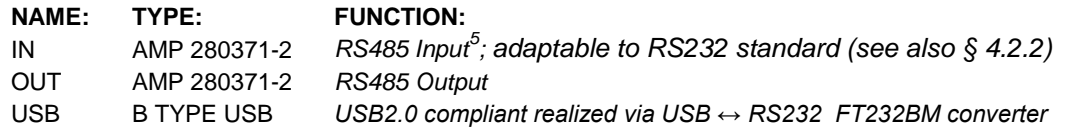

<span id="page-11-0"></span><sup>4</sup> Not available on Mod. N1470AL

<span id="page-11-1"></span>S Not available on Mod. Net folk.<br>
S RS 485 Serial Port Interface allows to control up to 32 modules connected by a twisted pair cable; the first and last modules must be terminated, see [§ 4.2.](#page-34-0)

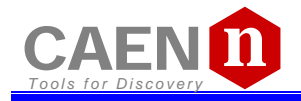

## **2.5 Rear panel connections**

#### **2.5.1 HV Channel Output**

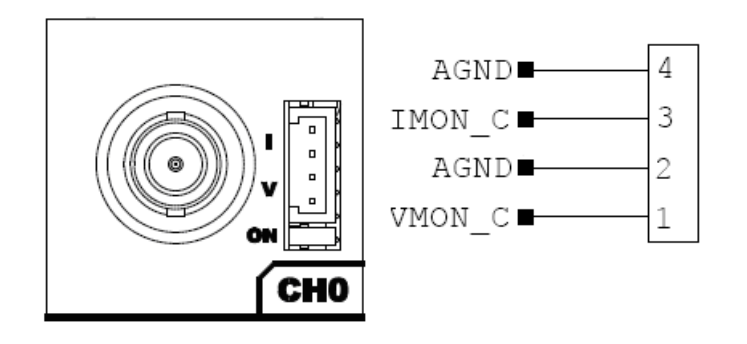

*Fig. 2.11: HV Channel panel and test point electrical scheme*

#### **NAME: TYPE: FUNCTION:**

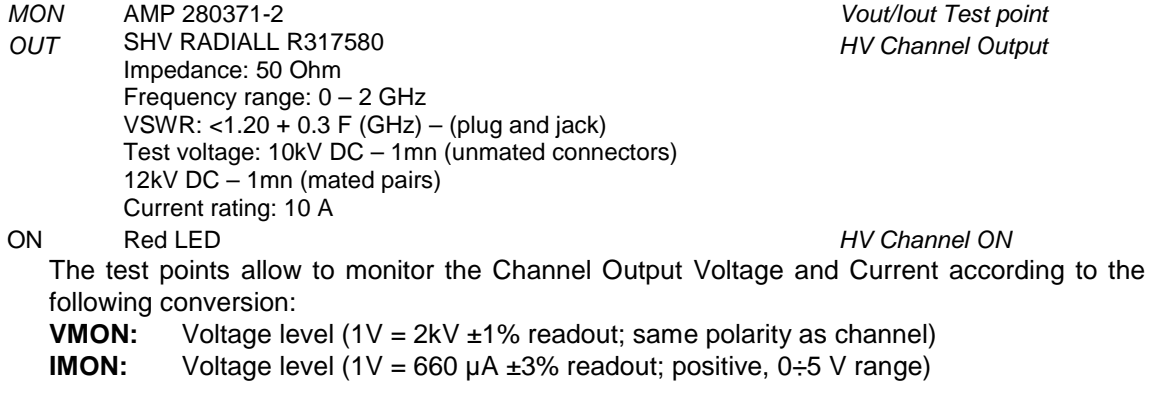

### **2.6 Imon Zoom**

Imon Zoom is an optional feature that allows to monitor the channel current with an increased resolution (10x) in the  $0 - 300$   $\mu$ A range; if the Imon Zoom is installed, by selecting Imon Range = LOW (see  $\S$  [3.1.2\)](#page-15-0), the output current is monitored with 5nA resolution (instead of 50 nA), in the  $0 - 300$  µA range. It is important to notice that, if Imon Range = LOW is selected, and the channel draws a current larger than 300 µA, then Overcurrent is signalled.

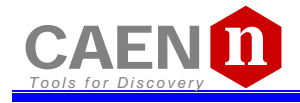

## <span id="page-13-3"></span>**2.7 Technical specifications table**

#### *Table 2.3: Mod. N1470 series channel technical specifications*

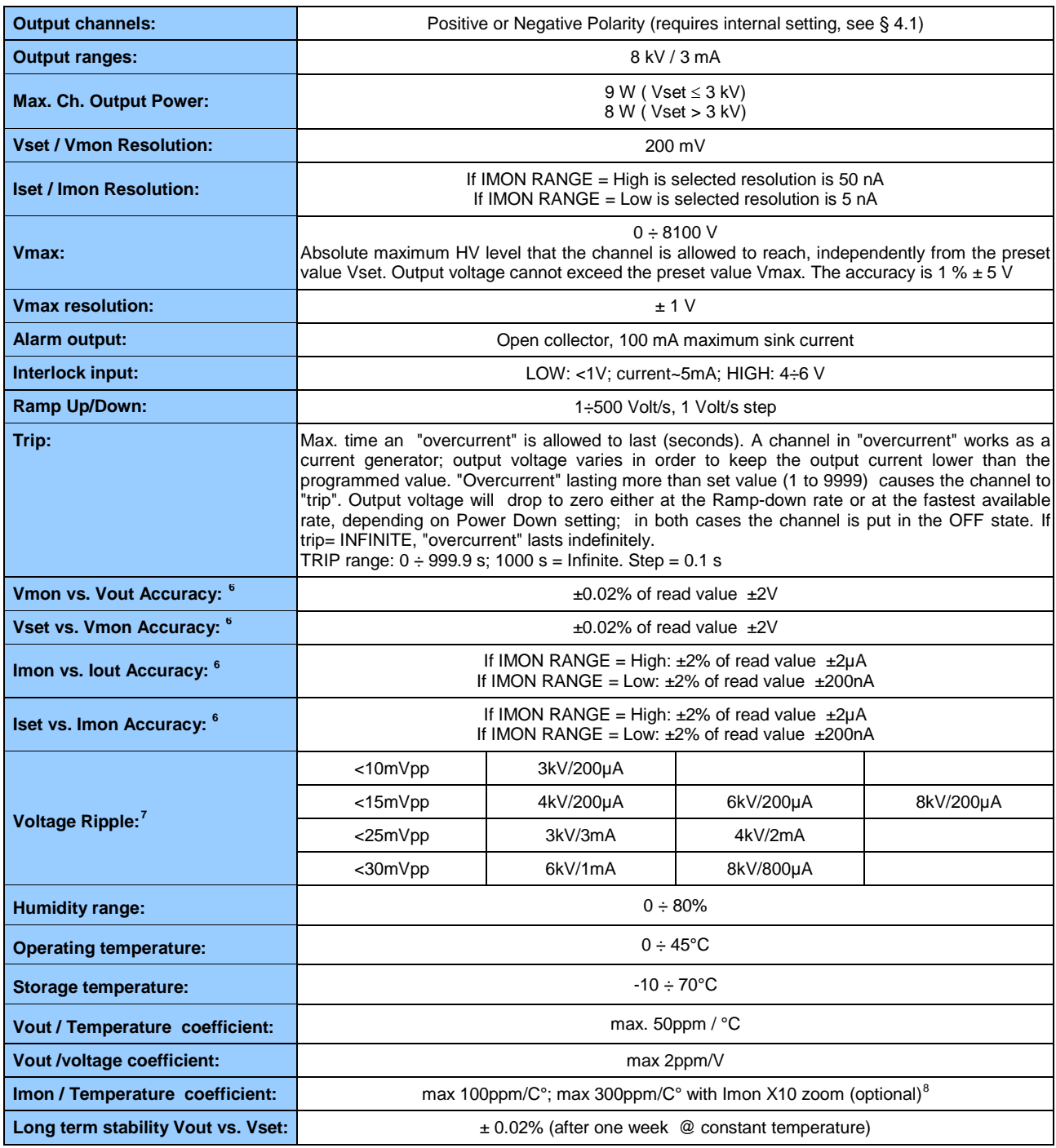

<span id="page-13-0"></span>

<sup>6</sup> From 10% to 90% of Full Scale Range <sup>7</sup> Measured with: 1m cable length; 2nF capacitance, 100MHz band width

<span id="page-13-2"></span><span id="page-13-1"></span> $^8$  Typical data for IMON X10: Imon-Zoom Offset = ±100nA; ppm/C° Imon-Zoom <300ppm/°C; Imon leakage +5nA/2kV

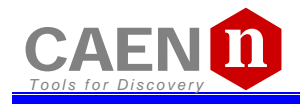

## **3 Operating modes**

**CAUTION: N1470 MUST BE USED ONLY IN CRATES WITH FORCED COOLING AIR FLOW!** 

Module control can take place either locally, or remotely, via USB or RS485 (see § [3.3\)](#page-23-0).

## **3.1 Programmable parameters**

#### <span id="page-14-0"></span>**3.1.1 Boards parameters**

General board parameters (CONTROL can be operated both in LOCAL and REMOTE mode; other monitor and settings are allowed in LOCAL mode only; see § [3.2.2\)](#page-16-0) include:

<span id="page-14-1"></span>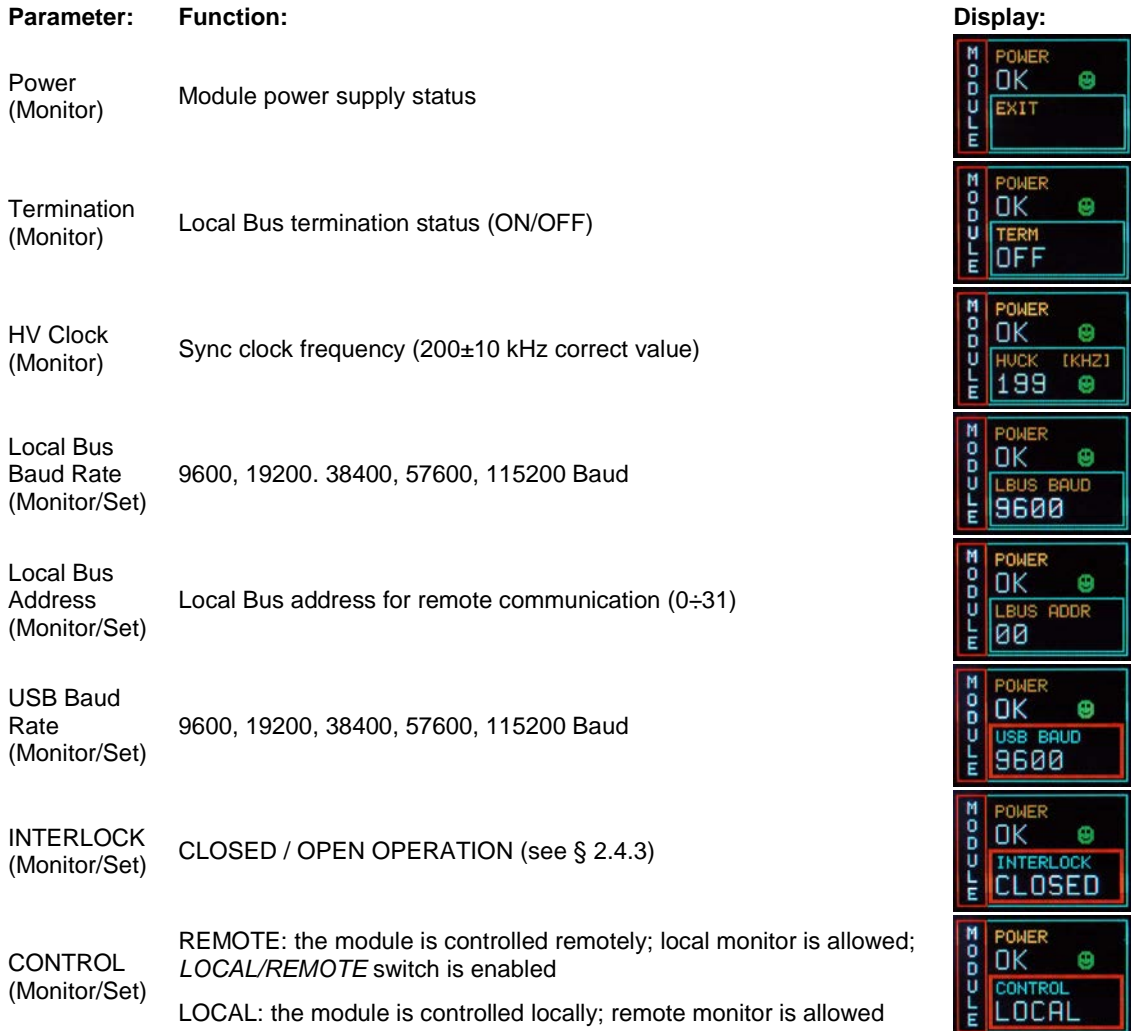

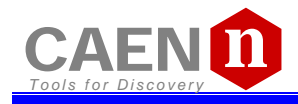

#### <span id="page-15-0"></span>**3.1.2 Channel settings**

For each channel the following parameters can be programmed and monitored either locally or remotely (see § [3.2.3\)](#page-17-0):

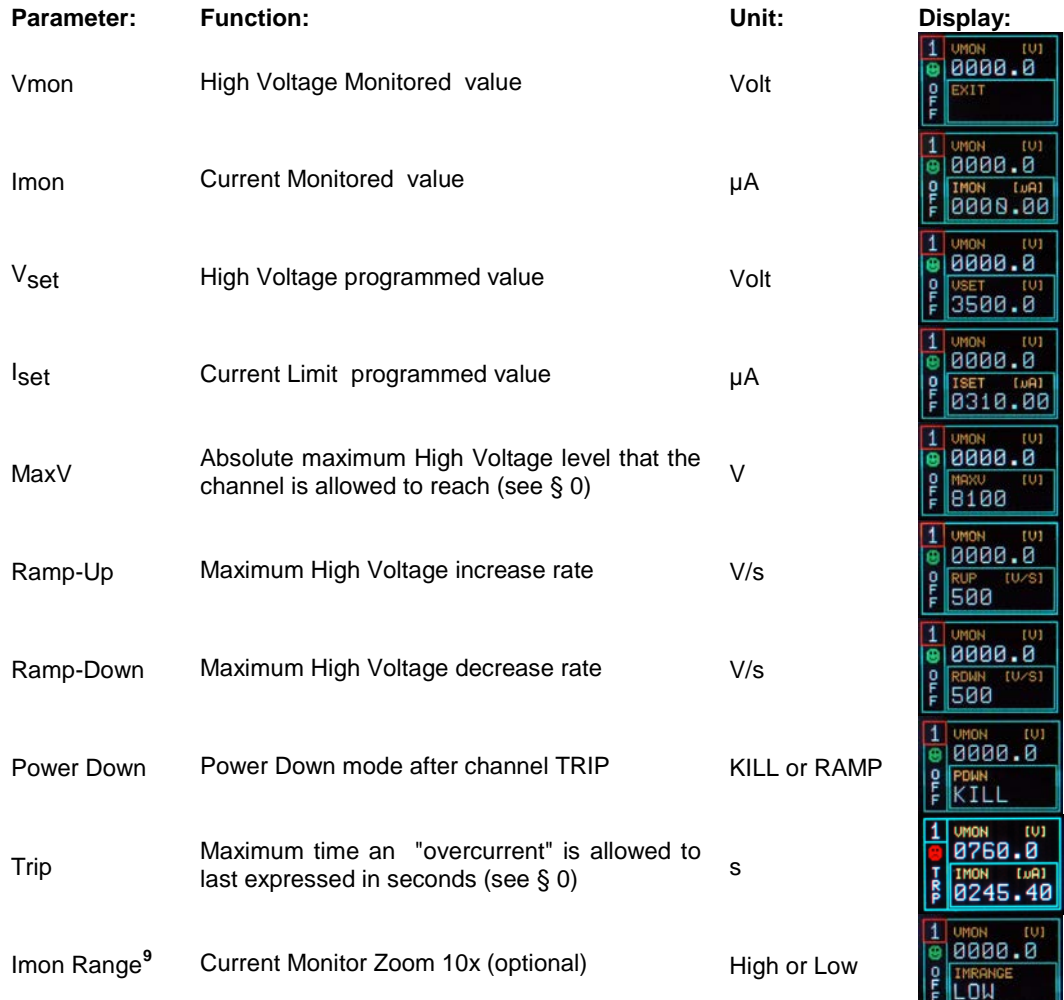

## **3.2 Local Control**

Insert the unit inside a powered NIM crate, and switch it ON. At the power the Display shows for a few seconds the following screen.

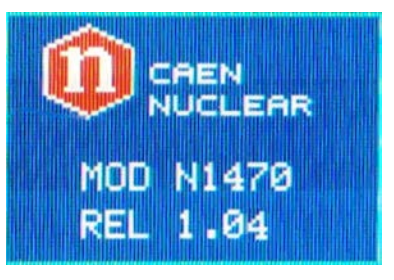

#### *Fig. 3.1: Welcome screen*

At this point the module is ready to be operated locally. The TUNE ROTARY SWITCH (see § [2.4.1\)](#page-9-2) is lit up as long as Local Control is enabled.

<span id="page-15-1"></span><sup>9</sup> This feature is available as optional; code WPERS0147001 N14XX Customization - Imon Zoom

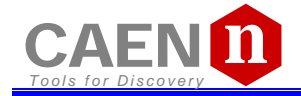

#### **3.2.1 HV connection**

Verify the channels polarity (polarity setting is explained in § [3.4\)](#page-29-0) checking that the polarity LEDs are switched on according to the programmed configuration (see § [2.4.2\)](#page-9-3); verify the HV\_EN/OFF/KILL 3 POS. SWITCH of each channel is set to OFF; the Display will show the following message in the left lower row:

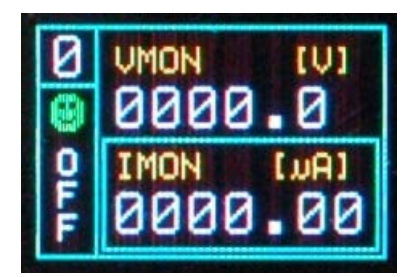

#### *Fig. 3.2: Channel OFF status screen*

now connect the HV cable linking the outputs to the loads to be supplied and enable the HV outputs switching the HV\_EN/OFF/KILL 3 POS. SWITCH in the HV\_EN position; the Display will show the following message in the left lower row:

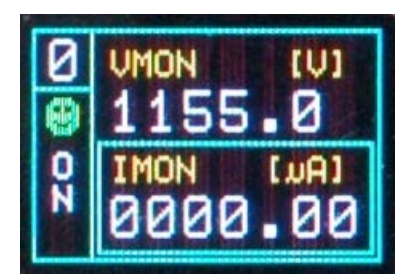

*Fig. 3.3: Channel ON status screen*

The KILL position of the HV\_EN/OFF/KILL 3 POS. SWITCH allows to turn off the module at the fastest available rate; the Display will show the following message in the left lower row:

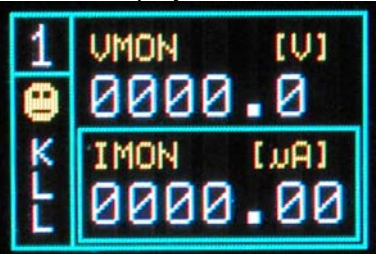

<span id="page-16-0"></span>*Fig. 3.4: Channel KILL status screen*

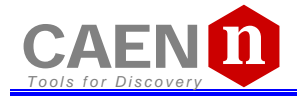

#### **3.2.2 Module settings**

Module settings are general board settings; turn the TUNE ROTARY SWITCH until this screen is shown:

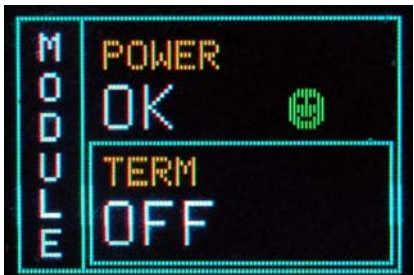

#### *Fig. 3.5: Mode settings status screen*

Push the TUNE ROTARY SWITCH in order to access MODULE parameters; the MODULE frame becomes red:

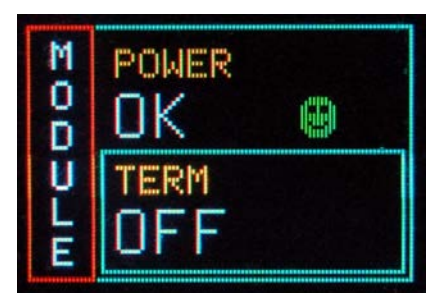

*Fig. 3.6: Mode settings access screen*

The TUNE ROTARY SWITCH allows to select the parameter to be set; turn the ROTARY SWITCH until such parameter is displayed (for example CONTROL), then select it by pushing the ROTARY SWITCH (the parameter is shown with a red frame as long as it is active):

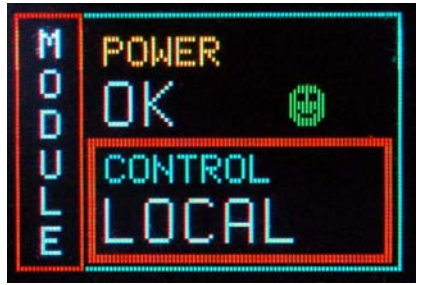

<span id="page-17-0"></span>*Fig. 3.7: Mode settings edit screen*

Select the desired value by turning the TUNE ROTARY SWITCH and confirm it by pushing the switch itself.

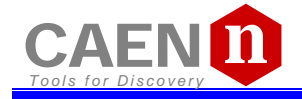

#### **3.2.3 Channel settings**

In order to operate Output Channel settings:

Turn the TUNE ROTARY SWITCH until the channel number to be set is displayed in the left upper row (for example Channel 0)

Push the TUNE ROTARY SWITCH: at this point the frame of the left upper row (channel number) becomes red and the channel is selected

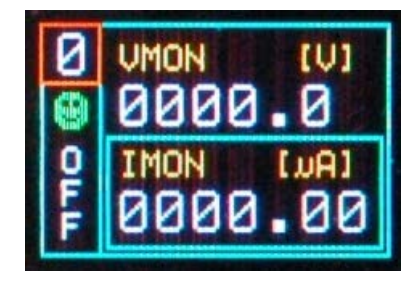

*Fig. 3.8: Channel settings edit screen*

Turn the TUNE ROTARY SWITCH until the parameter to be set (for example VSET) is displayed in the right lower row

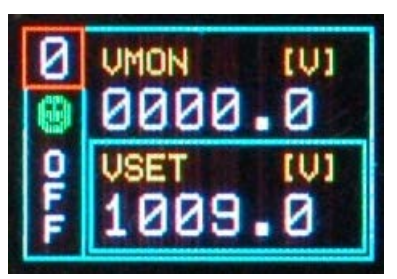

*Fig. 3.9: Channel VSET select screen*

Push the TUNE ROTARY SWITCH: at this point the parameter is selected, its frame is shown in red and its name in blue; it is now possible to change the parameters value

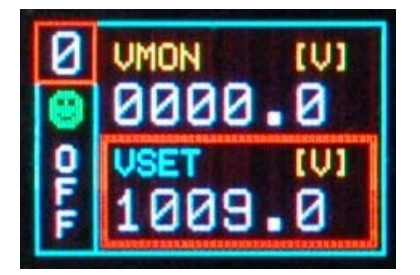

*Fig. 3.10: Channel VSET access screen*

Turn the TUNE ROTARY SWITCH until the value digit to be edited is shown in blue, the parameter name in yellow

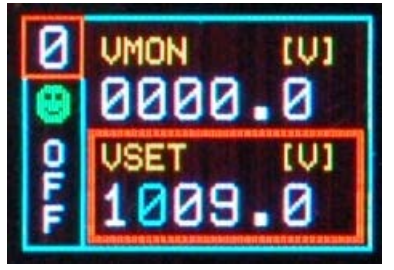

*Fig. 3.11: Channel VSET digit selection screen*

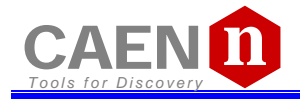

Push the TUNE ROTARY SWITCH: at this point the value digit becomes yellow and can be edited

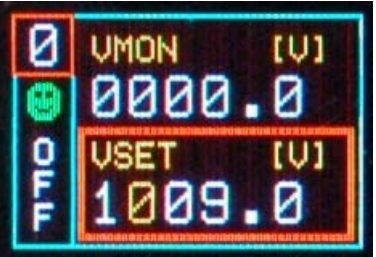

*Fig. 3.12: Channel VSET digit access screen*

Turn the TUNE ROTARY SWITCH until the digit reaches the desired value

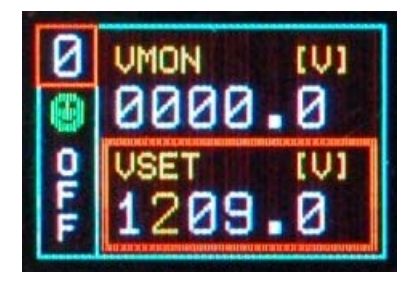

*Fig. 3.13: Channel VSET digit adjust screen*

Confirm it by pushing the TUNE ROTARY SWITCH, the edited digit returns blue

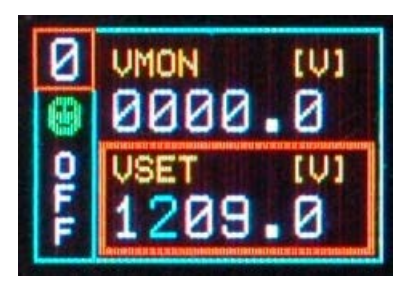

*Fig. 3.14: Channel VSET digit confirm screen*

Once all the digits are set to the desired value, turn the TUNE ROTARY SWITCH until the parameter name returns blue

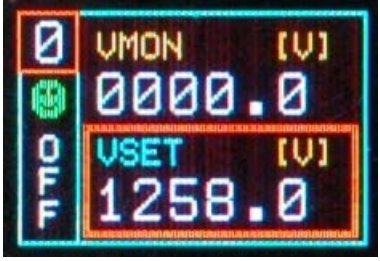

*Fig. 3.15: Channel VSET confirm screen*

Push the TUNE ROTARY SWITCH in order to de-select the parameter, the frame returns to blue

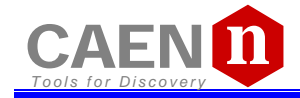

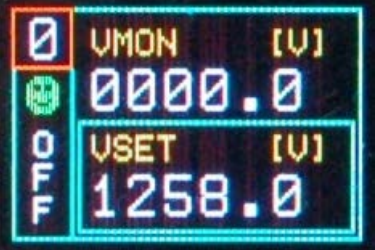

#### *Fig. 3.16: Channel VSET de-select screen*

It is now possible to set another parameter; note that the POWER DOWN and IMRANGE setting has not digits to be edited, but two options, TRIP/KILL and HIGH/LOW respectively:

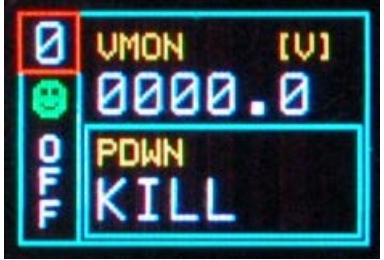

#### *Fig. 3.17: Channel KILL screen*

In order to access another channel, the EXIT parameter has to be selected

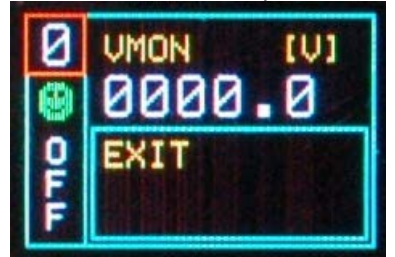

*Fig. 3.18: Channel EXIT screen*

Now by turning the TUNE ROTARY SWITCH another channel number to be set can be selected.

If CONTROL MODE (see § [3.1.1\)](#page-14-0) is set to REMOTE, the left lower row reports DIS (Disabled), since the channel can be accessed only via the serial links (see § [3.3.1\)](#page-24-0). If the INTERLOCK MODE is changed while one channel is ON, the channel is turned OFF and the left lower row reports ILK (Interlock); if the channel is OFF, it can not be turned ON, until it is enabled according to the Interlock logic (see § [3.1.1\)](#page-14-0).

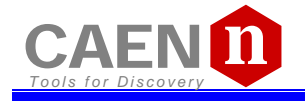

#### *3.2.3.1 Group Settings[10](#page-21-0)*

Group settings allow to broadcast the same parameter value to all channels. In order to operate Group settings:

Turn the TUNE ROTARY SWITCH until ALL is displayed in the left column

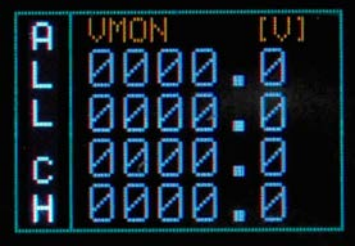

#### *Fig. 3.19: Group selection*

Push the TUNE ROTARY SWITCH: at this point the frame of the left column becomes red and the GROUP is selected. Turn the TUNE ROTARY SWITCH until the parameter to be set (for example VSET) is displayed in the right column (all four channels values).

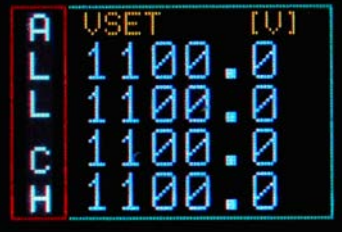

*Fig. 3.20: Group active*

Push the TUNE ROTARY SWITCH: at this point the parameter is selected, its frame is shown in red and its name in blue (only one value common to all channels; pre-set value is picked from Channel 0); it is now possible to change the parameters value.

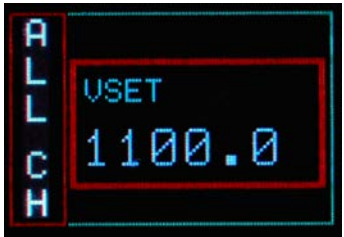

*Fig. 3.21: Group VSET access screen*

Turn the TUNE ROTARY SWITCH until the value digit to be edited is shown in blue, the parameter name in yellow

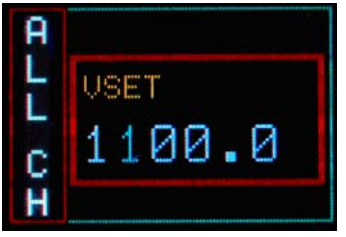

*Fig. 3.22: Group VSET digit selection screen*

<span id="page-21-0"></span> $10$  Mod. N1470B has not group settings; Mod. N1470A has group settings, 2 channels values are displayed

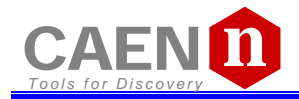

Push the TUNE ROTARY SWITCH: at this point the value digit becomes yellow and can be edited

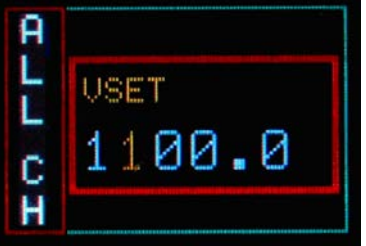

*Fig. 3.23: Group Channel VSET digit access screen*

Turn the TUNE ROTARY SWITCH until the digit reaches the desired value

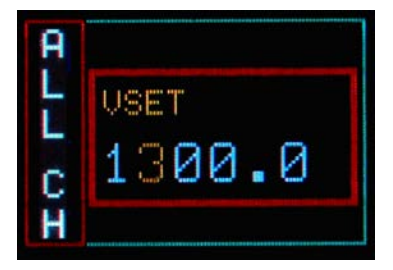

*Fig. 3.24: Group VSET digit adjust screen*

Confirm it by pushing the TUNE ROTARY SWITCH, the edited digit returns blue

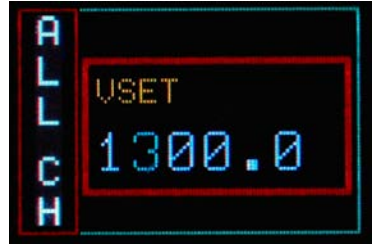

*Fig. 3.25: Group VSET digit confirm screen*

Once all the digits are set to the desired value, turn the TUNE ROTARY SWITCH until the parameter name returns blue. Push the TUNE ROTARY SWITCH in order to de-select the parameter, the frame returns to blue; when the parameter is not active, the parameter status of the four channels is shown.

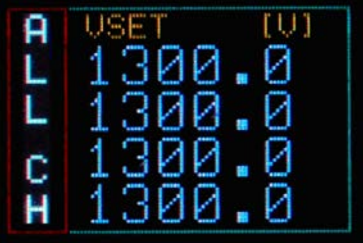

*Fig. 3.26: Channel VSET de-select screen*

In order to go to individual channel settings, the EXIT parameter has to be selected

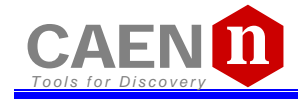

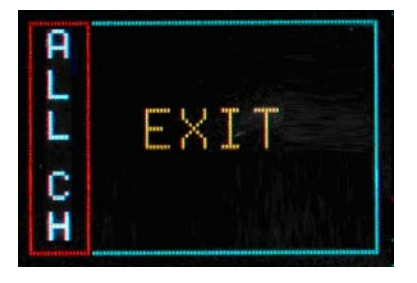

*Fig. 3.27: Group EXIT screen*

#### *3.2.3.2 Smileys*

Three types of Smileys in the display indicate:

#### <span id="page-23-0"></span>*Table 3.1: Smileys list*

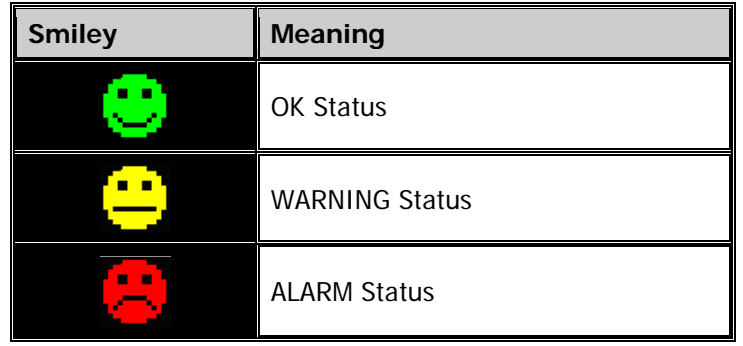

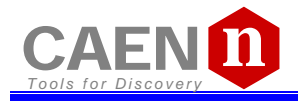

## **3.3 Remote Control**

Module control can take place remotely, via USB or RS485; the latter allows to build a N1470s' daisy chain network. The CAEN NIM8301 7U 12 Slot Smart Fan Unit 300/600 W Crate allows also to communicate with the module via Ethernet.

#### <span id="page-24-0"></span>**3.3.1 Serial Links**

#### *3.3.1.1 USB communication*

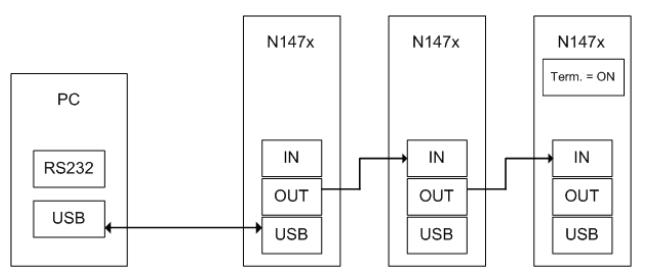

#### *Fig. 3.28: USB communication diagram*

The module is provided with a USB2.0 compliant interface (see § [2.4.4\)](#page-11-2). The N1470 can be programmed via PC by connecting the PC USB port with the N1470 USB B-type port; the featured controller, the FT232BM chip requires drivers freely available at [www.ftdichip.com](http://www.ftdichip.com/) (Drivers section); the site also provides installation instructions for all OS's (Documents section)

The connection can be performed via terminal emulator, such as HyperTerminal, configured as follows:

- baud rate 9600 (the same set on the N1470! See § [3.2.2\)](#page-16-0)
- Data bits: 8
- Parity: none
- stop bit: 1
- Flow control: Xon Xoff

It is also possible to build a daisy chain of up to 32 N1470's, with the first module connected to the PC USB port and the subsequent ones daisy chained through the COMM IN/OUT, as explained in § [3.3.1.3;](#page-25-0) in this case communication with the chained modules is achieved through the USB - RS485 Communication Protocol, see § [3.4.](#page-29-0) All modules must be assigned a LOCAL BUS ADDRESS (see § [3.1.1\)](#page-14-0) different from one another and the last one must be terminated (see § [4.2.1\)](#page-36-1).

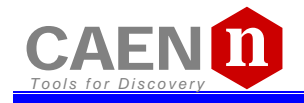

#### *3.3.1.2 RS232 communication*

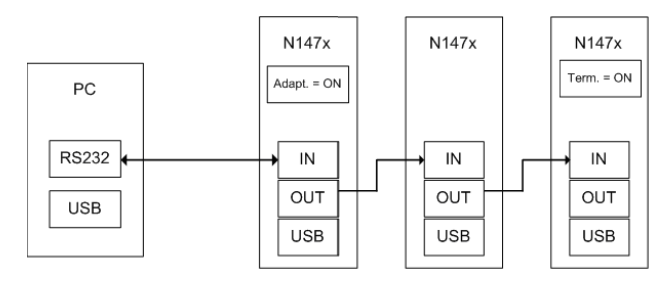

#### *Fig. 3.29: RS232 communication diagram*

In order to control the module via RS232 it is necessary to use the module's COMM IN port (refer to  $\S 2.4.2$  $\S 2.4.2$  for RS232 signals) and to follow adaptation instructions (see  $\S 4.2.2$ ). The connection can be performed via terminal emulator, such as HyperTerminal, configured as follows:

- baud rate 9600 (the same set on the N1470! See  $\S$  [3.2.2\)](#page-16-0)
- Data bits: 8
- Parity: none
- stop bit: 1
- Flow control: Xon Xoff

It is also possible to build a daisy chain of up to 32 N1470's, with the first module connected to the PC RS232 port and the subsequent ones daisy chained through the COMM IN/OUT, as explained in § [3.3.1.3;](#page-25-0) in this case communication with the chained modules is achieved through the USB - RS485 Communication Protocol, see § [3.4.](#page-29-0) All modules must be assigned a LOCAL BUS ADDRESS (see § [3.1.1\)](#page-14-0) different from one another and the last one must be terminated (see § [4.2.1\)](#page-36-1).

#### *3.3.1.3 RS485 communication*

<span id="page-25-0"></span>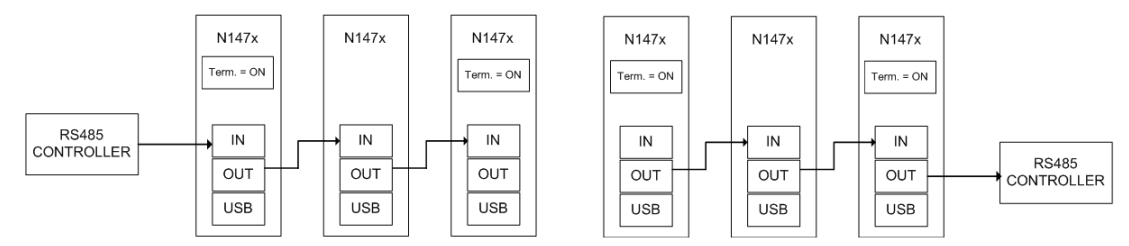

#### *Fig. 3.30: RS485 communication diagram*

The COMM IN / OUT connectors implement a RS485 type LOCAL BUS which allows to build a 32 modules daisy chain. This can be achieved through the following steps:

- − Connect the connector OUT of a module to corresponding the IN connector of the next one
- − Assign to each module a different address (LOCAL BUS ADDR); see § [3.1.1](#page-14-0)
- − Ensure that the LOCAL BUS BIT RATE is the same for all modules; see § [3.1.1](#page-14-0)
- − Terminate the first and the last module in the chain (see § [4.2\)](#page-34-0)

The module control can be done in one of the following ways:

- o by connecting a RS485 controller to the first module's COMM IN port
- o by connecting a RS485 controller to the last module's COMM OUT port

Communication with the chained modules is achieved only through the USB - RS485 Communication Protocol, see § [3.4.](#page-29-0)

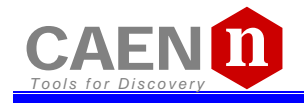

#### *3.3.1.4 Ethernet communication*

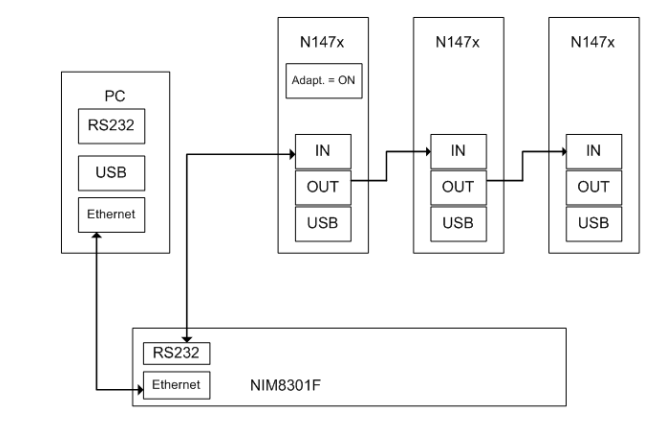

#### *Fig. 3.31: Ethernet communication diagram*

It is possible to communicate via Ethernet with one or more daisy chained N1470 modules through the NIM8301 Fan Unit<sup>[11](#page-26-0)</sup>. Communication via Ethernet is possible only through the USB - RS485 Communication Protocol. The single module or the first module of the daisy chain must be connected to the Fan Unit RS232 port through the cable adapter (see figure below) connected to the N1470 COMM IN port; SW[200, 201] switch placed on the Microcontroller board inside the module must be set to Adaptation ON (see § [4.2.2\)](#page-36-0).

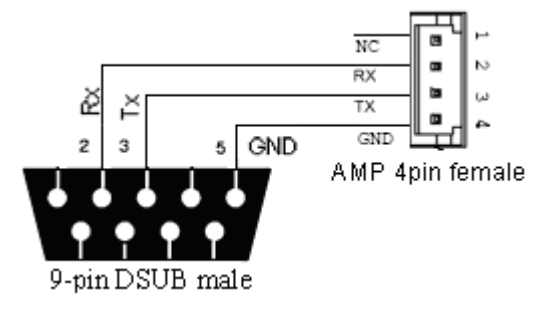

*Fig. 3.32: RS232 port cable adapter*

<span id="page-26-0"></span> $\frac{11}{11}$  The CAEN Mod. NIM8301 is a 7U (5+2) full size NIM crate (19"-12 slot) available with pluggable 300W and 600W power supplies, ventilated by pluggable 2U fan unit. Remote control and monitoring take place through CAN bus, Ethernet, USB and RS232 interfaces.

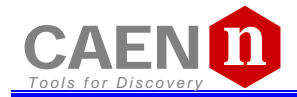

#### **3.3.2 Communication Control**

In order to launch the communication, type *CAEN* and then <Enter>. As the communication is established, the Main Menu will be displayed.

*3.3.2.1 Remote Control: Main Menu*

| ##<br>###<br>## #<br>##<br>##          | ##<br>##<br>##<br>###<br>## | ##<br>####<br>##<br>##<br>#### |  | ####<br>## ##<br>#######<br>##<br>#### | ######<br>##<br>##<br>##<br>##                                                        | #####<br>##<br>##<br>##<br>##### | ##<br>##<br>## |         |  |
|----------------------------------------|-----------------------------|--------------------------------|--|----------------------------------------|---------------------------------------------------------------------------------------|----------------------------------|----------------|---------|--|
| 0.A.F.N.                               |                             | N1470 4 CH 8KV 3mA             |  |                                        |                                                                                       | V1.00                            |                | Addr 08 |  |
| <b>BOARD</b>                           |                             | MENU                           |  |                                        |                                                                                       |                                  |                |         |  |
| Display<br>Format<br>General<br>Update |                             |                                |  |                                        | Display/Modify channels<br>Reformat EEPROM<br>General board status<br>Firmware Update |                                  |                |         |  |
| Quit                                   |                             |                                |  |                                        | Abandon program                                                                       |                                  |                |         |  |
| Select Item                            |                             |                                |  |                                        |                                                                                       |                                  |                |         |  |

*Fig. 3.33: Main Menu*

Type **D** to set/monitor channels parameters Type **F** to format the EEPROM Type **G** to monitor board status Type **U** to upgrade the firmware Type **O** to perform the current offset calibration Type **Q** to exit the program

#### *3.3.2.2 Remote Control: General Menu*

By typing **G** it is possible to access the General Menu which includes the board's general settings.

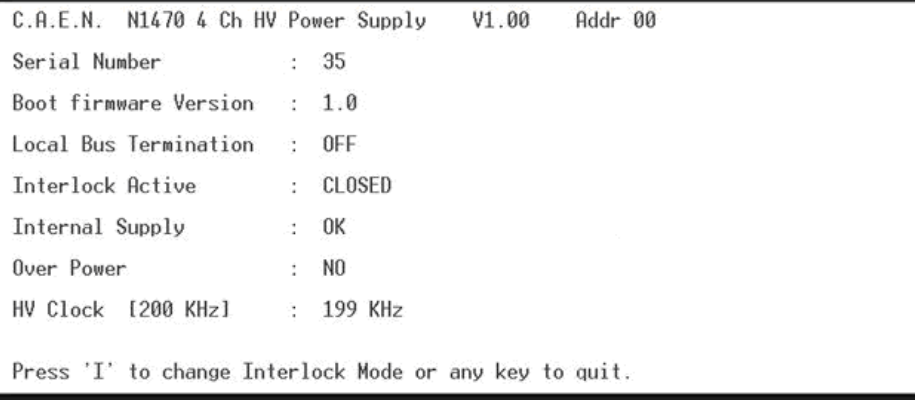

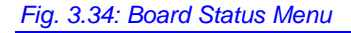

#### *3.3.2.3 Remote Control: Channels Menu*

By typing **D** it is possible to monitor and set all the channels parameters listed in § [3.1.2](#page-14-1)

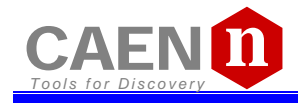

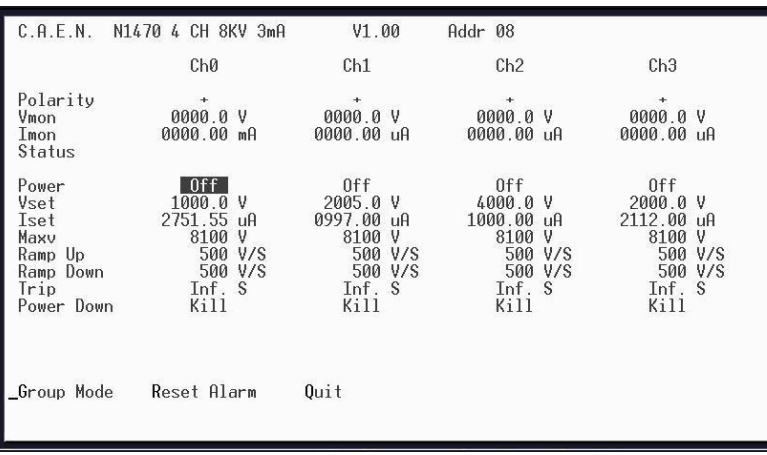

#### *Fig. 3.35: Channels Menu*

In order to change one parameter: point the parameter with the arrow keys (see figure below), and type the desired value, confirm by pressing <Enter>; Power and Power Down can be changed using the <Space> bar.

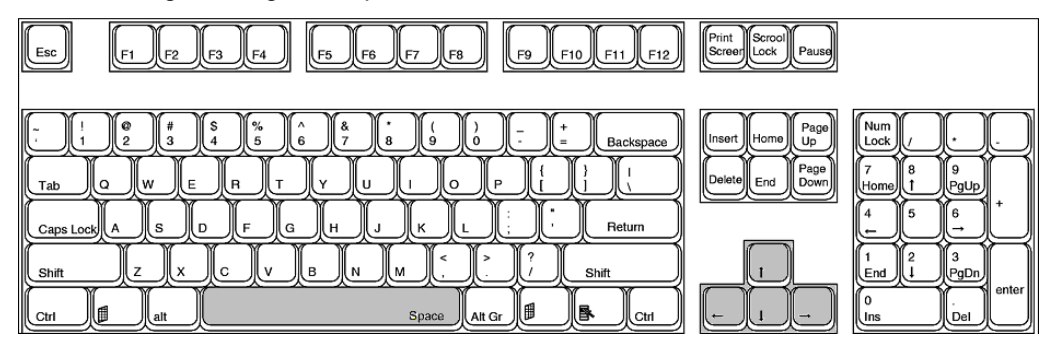

#### *Fig. 3.36: PC keyboard*

When one parameter is active, by typing G it is possible to make a "group setting", i.e. broadcast the same value to all channels (the parameter becomes active on all channels, see figure).

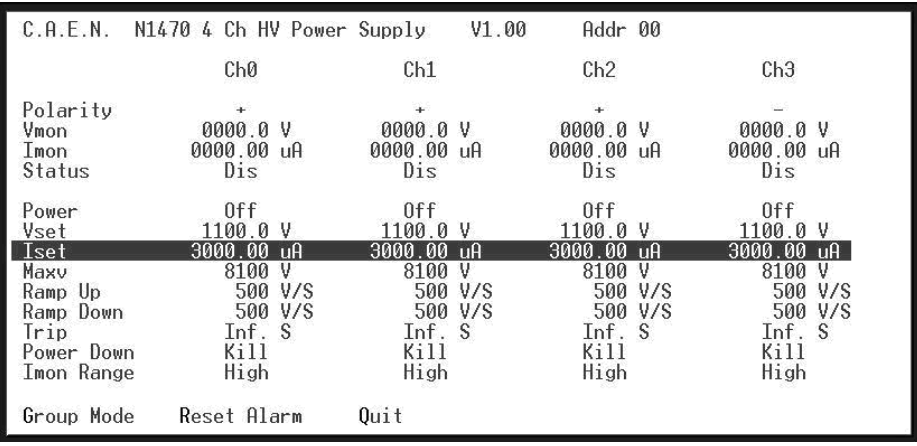

#### *Fig. 3.37: Channels group setting*

Type **Q** to exit the Menu.

#### *3.3.2.4 Remote Control: firmware upgrade*

By typing **U** it is possible to access the firmware upgrade menu:

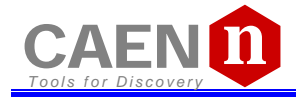

C.A.E.N. N1470 4 CH 8KV 3mA  $V1.00$ Firmware Update. Are you sure ? [y/n] \_

*Fig. 3.38: Firmware Upgrade Menu/1*

If <y> is typed, then the following menu is shown:

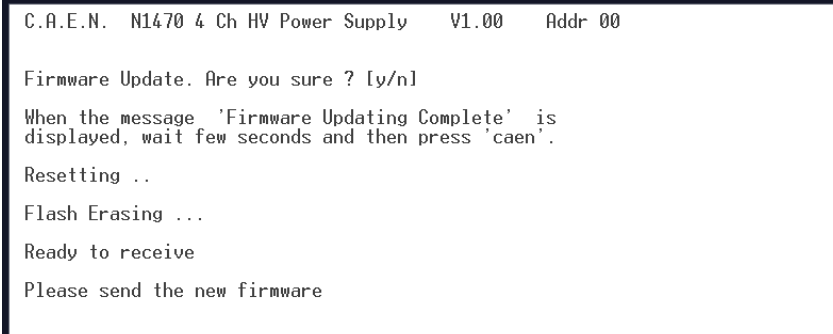

*Fig. 3.39: Firmware Upgrade Menu/2*

At this point it is necessary to upload the updated firmware. If "HyperTerminal" is used it is necessary to perform "Transfer" and "Send Text File" operations by selecting the file "N1470.xxx"

*3.3.2.5 Remote Control: format EEPROM*

By typing **F** it is possible to access the format EEPROM menu:

C.A.E.N. N1470 4 CH 8KV 3mA  $V1.00$ 

```
Format EEPROM. Are you sure ? [v/n]
```
*Fig. 3.40: Format EEPROM Menu*

After the FORMAT command, all the channels have the following settings:

 $Vset = 0 V$  $Iset = 300 \mu A$ Ramp Up / Down = 50 V/s  $Trip = 10 s$ MaxV = 8100 V Power Down = Kill

Module setting: Interlock Mode = Active CLOSED

## <span id="page-29-0"></span>**3.4 USB - RS485 Communication Protocol**

The following Protocol allows to communicate with up to 32 daisy chained modules. The Protocol is based on commands made of ASCII characters strings. The protocol requires firmware revision 1.0.1 or greater.

#### **3.4.1 Command Format**

The Format of a command string is the following :

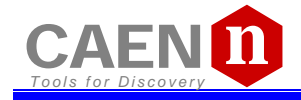

#### **\$BD:\*\*,CMD:\*\*\*,CH\*,PAR:\*\*\*,VAL:\*\*\*.\*\*<CR, LF >**

The fields that form the command are :

**BD** : **0..31** module address (to send the command) **CMD** : **MON, SET CH** : **0..4** (4 for the commands related to all Channels) **PAR** : (see parameters tables) **VAL** : (numerical value must have a Format compatible with resolution and range)

#### **3.4.2 Format of response string**

#### **Format response in case of error**

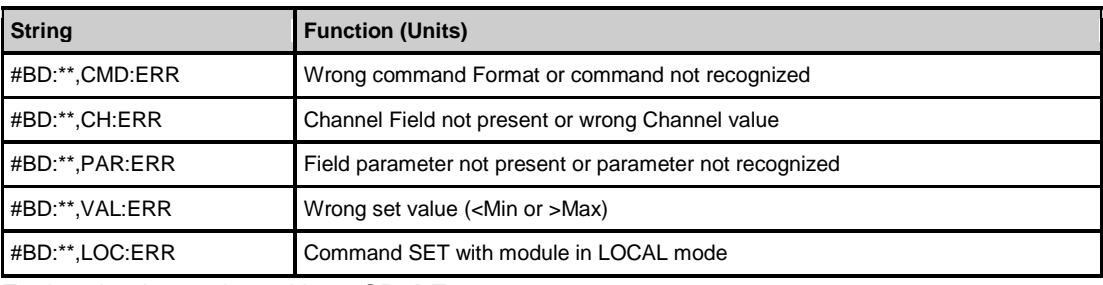

Each string is terminated by **< CR, LF >**

#### **Format response in case of correct command**

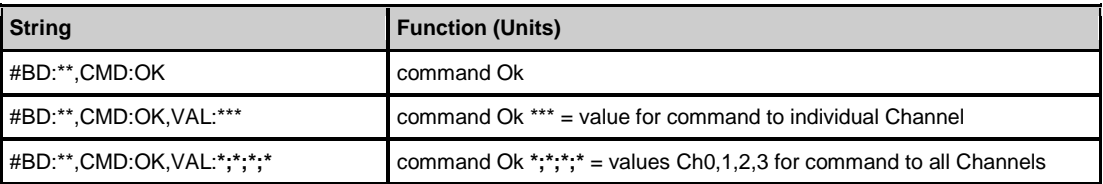

Numerical value Field **'VAL'** has Format compatible (comma and decimal part) with the resolution and the range related to the parameter. Each string is terminated by **< CR, LF >**

#### **3.4.3 MONITOR commands related to the Channels**

The following table contains the strings to be used to handle monitor commands related to the Channels.

The 'X' in the Field 'Channel' can be set in the '0..(N-1)' range<sup>12</sup>. When '**X=N**' the module returns the values of the parameter of all N Channels.

| <b>String</b>                    | <b>Function (Units)</b>                  |
|----------------------------------|------------------------------------------|
| \$BD:xx,CMD:MON,CH:X,PAR:VSET    | Read out VSET value (XXXX.X V)           |
| \$BD:xx,CMD:MON,CH:X,PAR:VMIN    | Read out VSET minimum value (0 V)        |
| \$BD:xx,CMD:MON,CH:X,PAR:VMAX    | Read out VSET maximum value (8000.0 V)   |
| \$BD:xx,CMD:MON,CH:X,PAR:VDEC    | Read out VSET number of decimal digits   |
| \$BD:xx,CMD:MON,CH:X,PAR:VMON    | Read out VMON value (XXXX.X V)           |
| \$BD:xx,CMD:MON,CH:X,PAR:ISET    | Read out ISET value (XXXX.XX µA)         |
| \$BD:xx,CMD:MON,CH:X,PAR:IMIN    | Read out ISET minimum value (0 µA)       |
| \$BD:xx,CMD:MON,CH:X,PAR:IMAX    | Read out ISET maximum value (3000.00 µA) |
| \$BD:xx,CMD:MON,CH:X,PAR:ISDEC   | Read out ISET number of decimal digits   |
| \$BD:xx,CMD:MON,CH:X,PAR:IMON    | Read out IMON value (XXXX.XX µA)         |
| \$BD:xx,CMD:MON,CH:X,PAR:IMRANGE | Read out IMON RANGE value (HIGH / LOW)   |

<span id="page-30-0"></span> <sup>12</sup> **<sup>N</sup>** is the number of channels

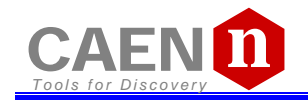

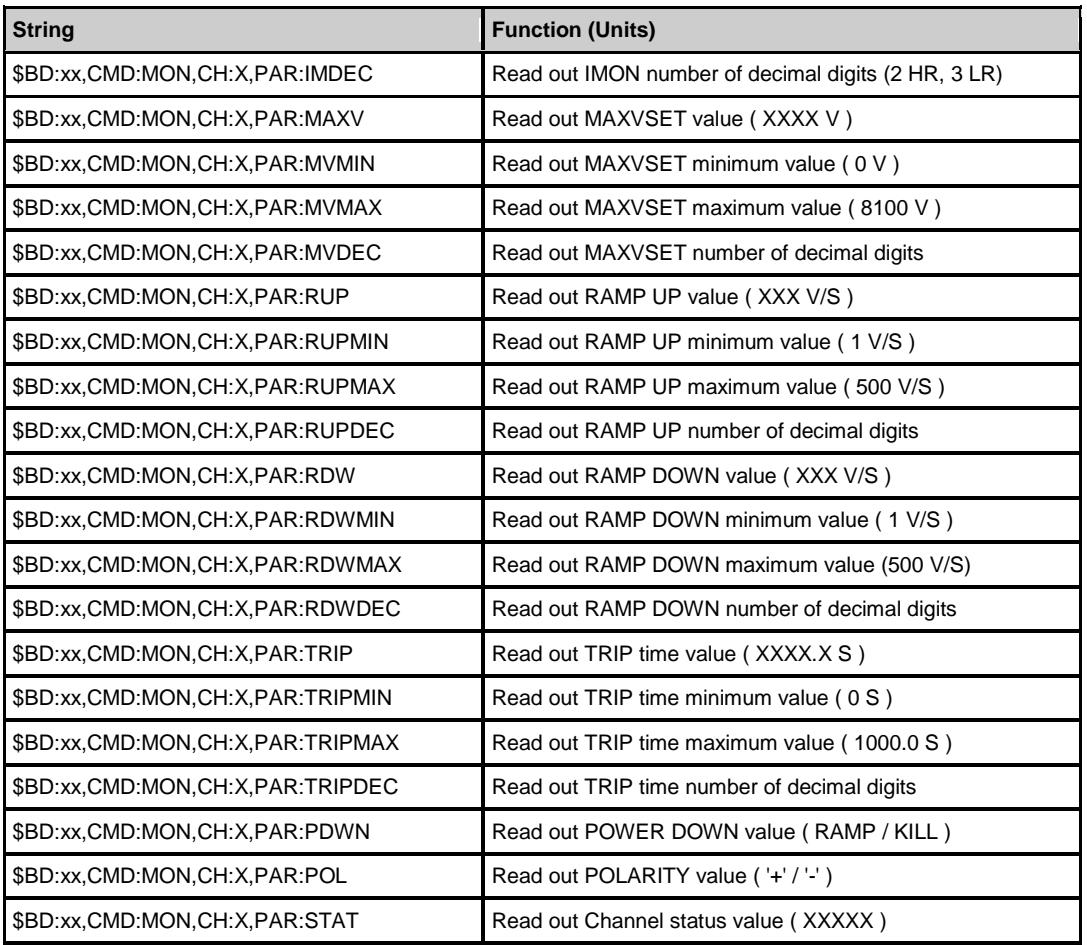

#### <span id="page-31-0"></span>*3.4.3.1 Meaning of STATUS bits ( value read in decimal Format)*

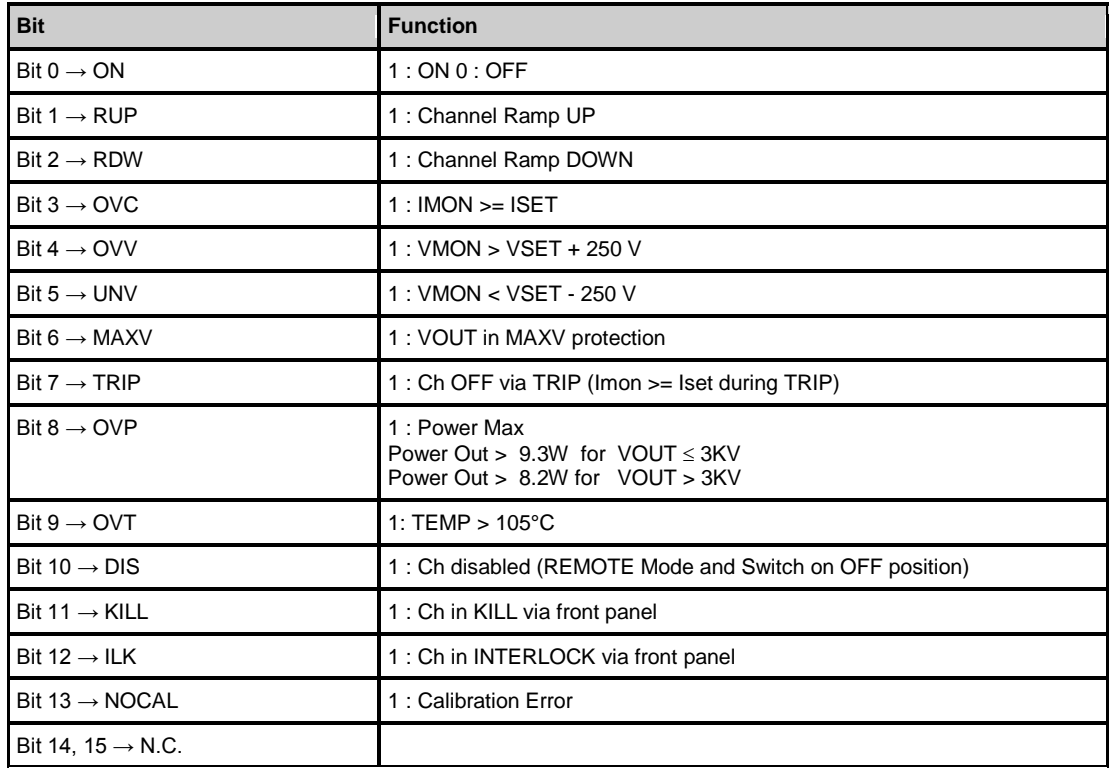

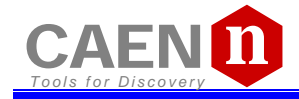

#### **3.4.4 MONITOR commands related to the module**

The following table shows the strings to be used to handle monitor commands related to the module.

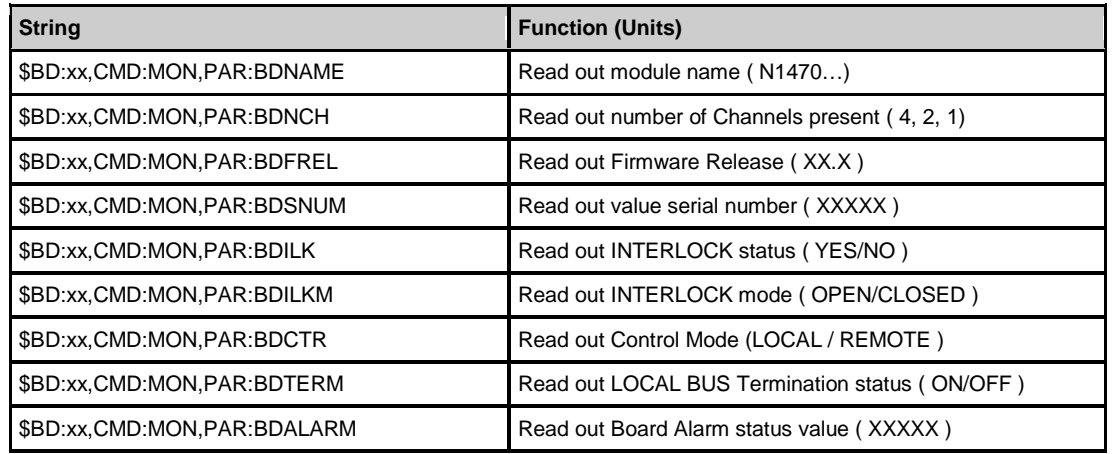

#### <span id="page-32-0"></span>*3.4.4.1 Meaning of Board Alarm bits*

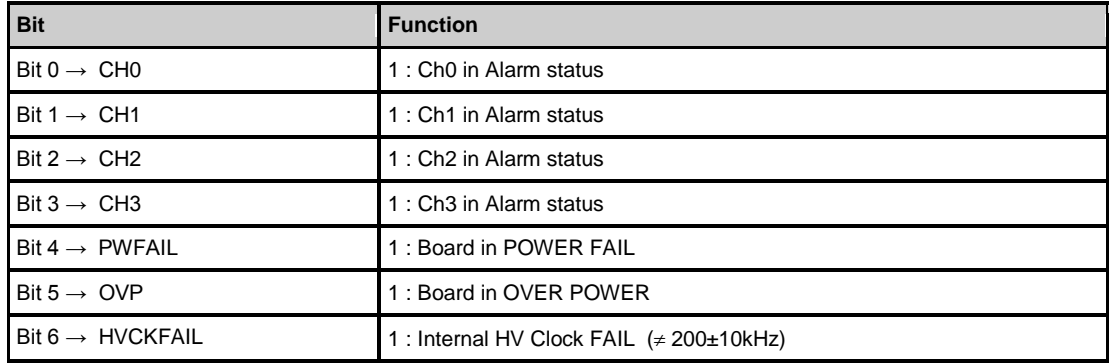

#### **3.4.5 SET commands related to the Channels**

The following table contains the strings to be used to handle set commands related to the Channels.

The '**X**' in the Field 'Channel' can be set to the '**0..(N-1)'** values.

When '**X=N**' the command is issued to all N Channels.

| <b>String</b>                                 | <b>Function (Units)</b>            |
|-----------------------------------------------|------------------------------------|
| \$BD:xx,CMD:SET,CH:X,PAR:VSET,VAL:XXXX.X      | Set VSET value                     |
| \$BD:xx,CMD:SET,CH:X,PAR:ISET,VAL:XXXX.XX     | Set ISET value                     |
| \$BD:xx,CMD:SET,CH:X,PAR:MAXV,VAL:XXXX        | Set MAXVSET value                  |
| \$BD:xx,CMD:SET,CH:X,PAR:RUP,VAL:XXX          | Set RAMP UP value                  |
| \$BD:xx,CMD:SET,CH:X,PAR:RDW,VAL:XXX          | Set RAMP DOWN value                |
| \$BD:xx,CMD:SET,CH:X,PAR:TRIP,VAL:XXXX.X      | Set TRIP time value                |
| \$BD:xx,CMD:SET,CH:X,PAR:PDWN,VAL:RAMP/KILL   | Set POWER DOWN mode value          |
| \$BD:xx,CMD:SET,CH:X,PAR:IMRANGE,VAL:HIGH/LOW | Set IMON RANGE value <sup>13</sup> |
| \$BD:xx,CMD:SET,CH:X,PAR:ON                   | Set Ch ON                          |
| \$BD:xx,CMD:SET,CH:X,PAR:OFF                  | Set Ch OFF                         |

<span id="page-32-1"></span> $^{13}$  parameter 'IMRANGE' can be changed only on modules featuring IMON zoom (optional)

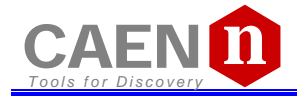

#### **3.4.6 SET commands related to the module**

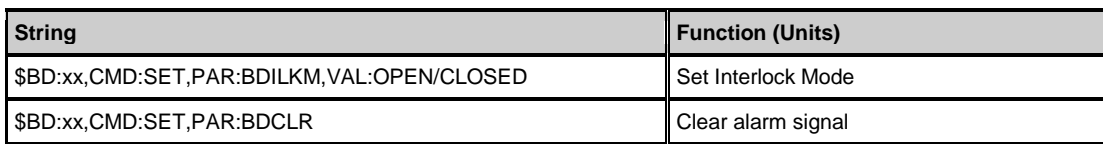

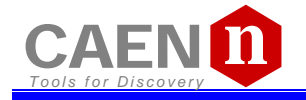

## **4 Internal Settings**

## <span id="page-34-1"></span><span id="page-34-0"></span>**4.1 Polarity selection**

The output polarity is independently selectable for each channel. Note that the polarity is indicated by two LEDs for each channel on the front panel. In order to change the polarity:

- Wear Antistatic Gloves
- Switch off the unit
- Wait for the complete discharge of the capacitors.
- Lay down the unit, right side up
- Remove screws  $1, 2, 3, 4, 5, 6$ , see figure (red):

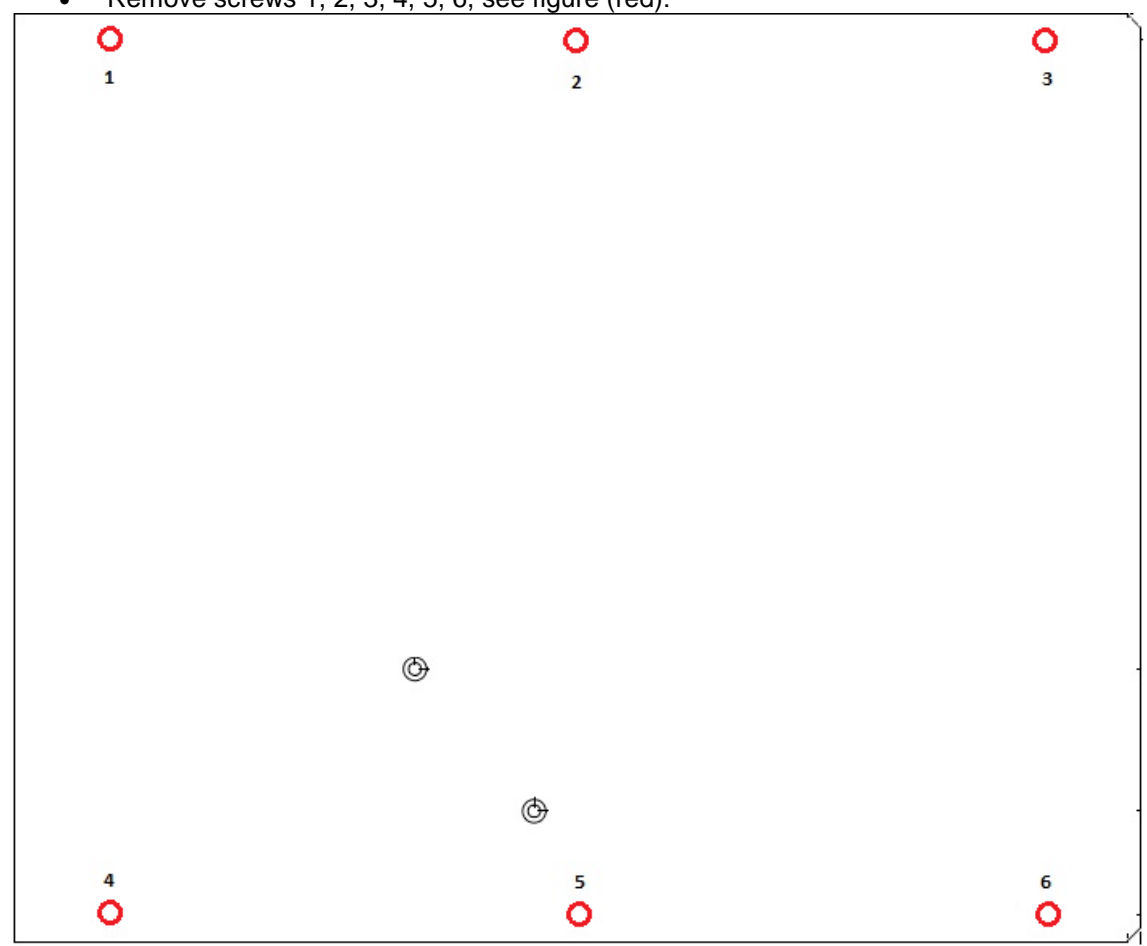

*Fig. 4.1: Side cover removal instructions*

- Lift the side cover gently
- At this point it is possible to change the channel polarity: refer to the following figure (the blue arrow indicates diode bridge box placed to configure channel as POSITIVE).
- During this operation pay attention not to bend the pins, as they are plugged completely in their sockets

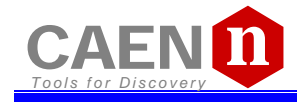

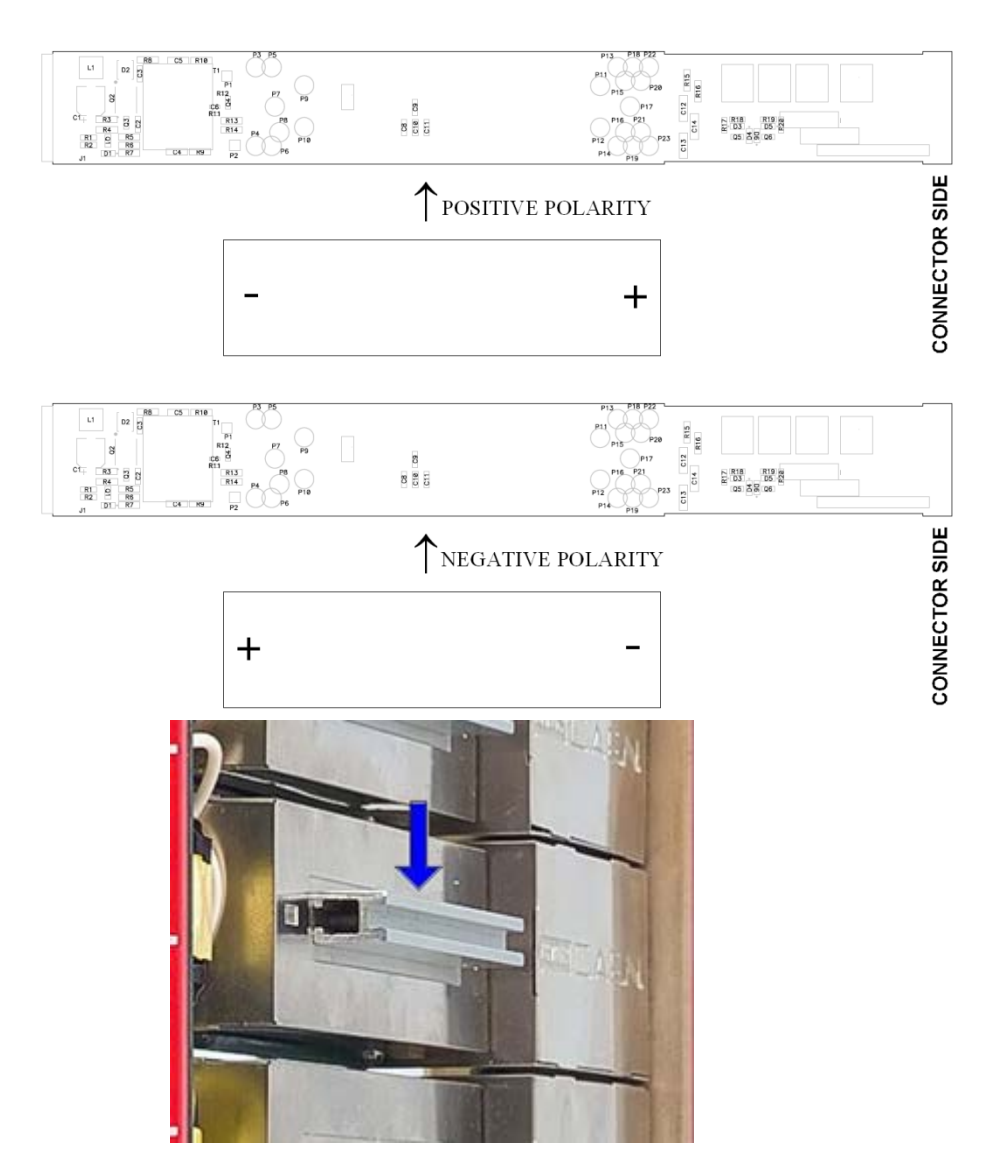

#### *Fig. 4.2: Polarity selection instructions*

- In order to choose the POSITIVE POLARITY, plug the diode bridge box, with the + symbol towards the connector side.
- In order to choose the NEGATIVE POLARITY, plug the diode bridge box, with the symbol towards the connector side.
- Always pull and plug the diode bridge box by holding it on the handle pointed by the arrow in Fig. above.
- Once settings are done, put the right side cover back in place with screws 1, 2, 3, 4, 5, 6.

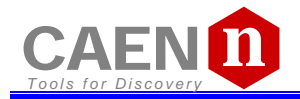

## **4.2 Internal switches**

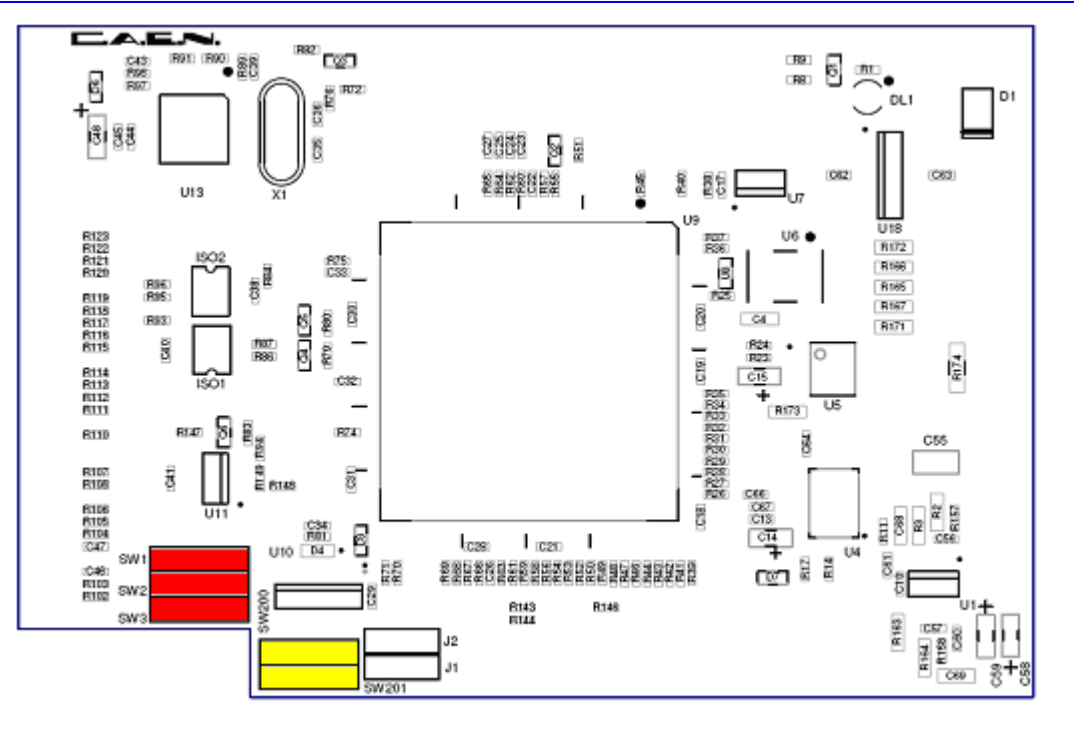

#### *Fig. 4.3: Dip switch position*

#### <span id="page-36-1"></span>**4.2.1 Local Bus termination**

The SW[1..3] switch placed on the Microcontroller board inside the module (behind the *Remote communication control section*, see § [2.4.4\)](#page-11-2), allows to terminate the Local Bus for daisy chain purposes (see § [3.3.1\)](#page-24-0); dot NOT visible = Termination ON.

#### <span id="page-36-0"></span>**4.2.2 RS485 – RS232 conversion**

The SW[200, 201] switch placed on the Microcontroller board inside the module, allows to adapt RS485 signals to RS232; dot visible = Adaptation ON.